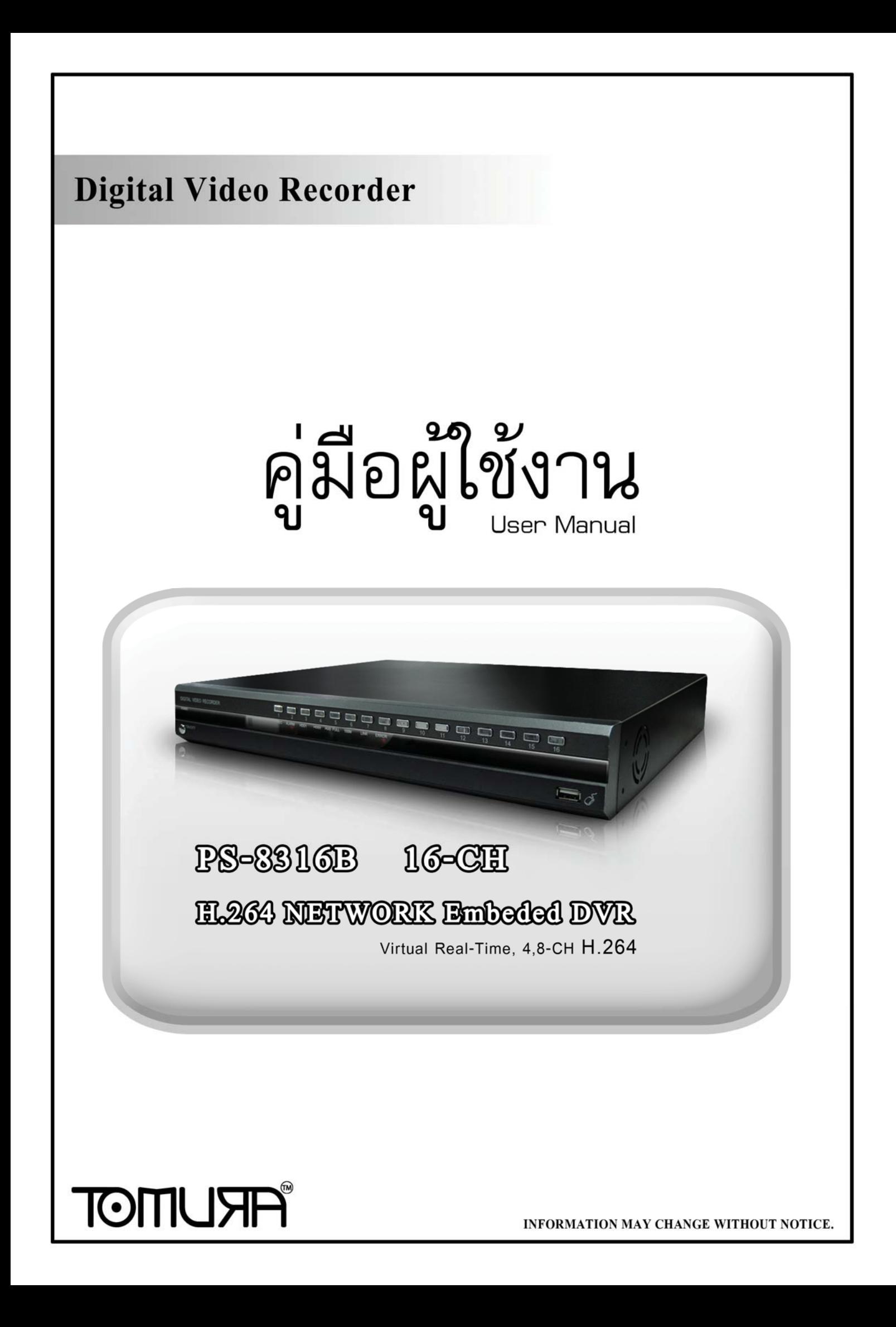

# **CONTENT**

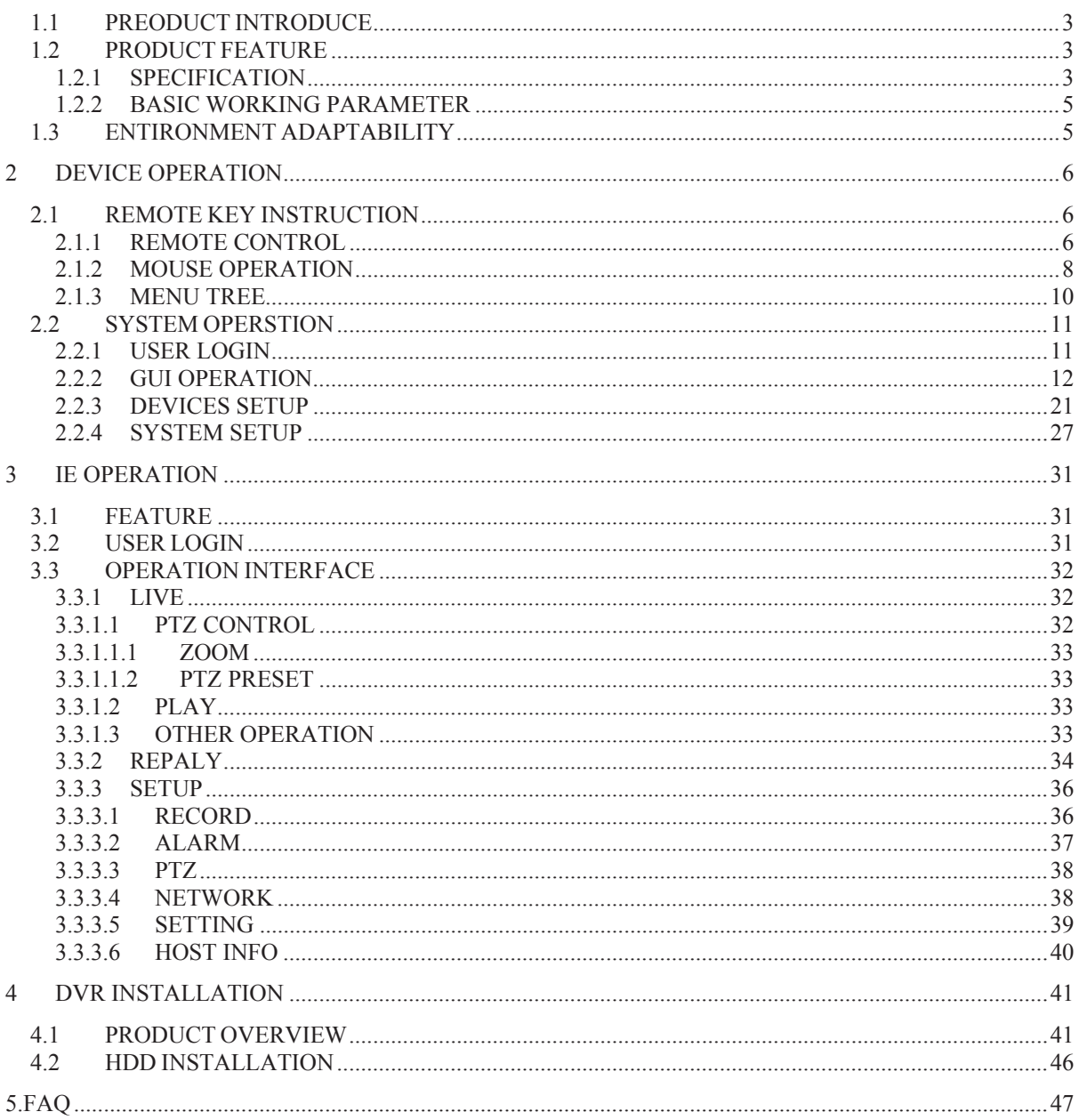

# **INTRODUCTION**

# **1.1 PREODUCT INTRODUCE**

ี เครื่อง DVR-8316 ถูกสร้างด้วยแพลตฟอร์มใหม่. DVR-8316 เป็นเครื่องบันทึกภาพ 16 channel ความละเอียดบันทึกภาพขนาด CIFสามารถทำ local recording, playback,สนับสนุน trible code remote network surveillance, สำรองข้อมูล, ปรับแต่งพารามิเตอร์ขณะทำงาน, ตรวจจับความ ูเคลื่อนไหว, ตั้ง I/O alarm, PTZ และ USB mouse, USB2.0 backup, IE browser และ back up.

# **1.2 PRODUCT FEATURE**

- $\div$  H.264 compression
- $\div$  USB interface 2 ช่อง, USB2.0 สำรหับสำรองข้อมูล, USB1.1 สำหรับเมาส์
- $\div$  3.5" SATA HDD 2 an.
- $\diamond$  ระบบไฟล์ security พิเศษ
- $♦$  เมนู GUI ใช้งานง่าย
- $\Diamond$  รองรับการ playback 4 ช่อง พร้อมกัน
- ุ $\lozenge$  ระบบ user management สองระดับ
- ่ สนับสนุน live view, ตั้งค่า parameter และ copy playback video ผ่าน network

# **1.2.1 SPECIFICATION**

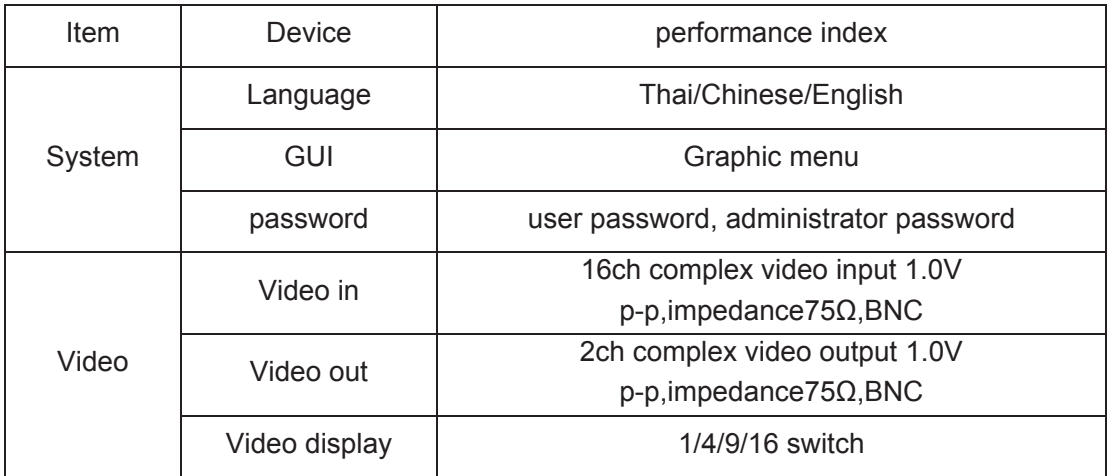

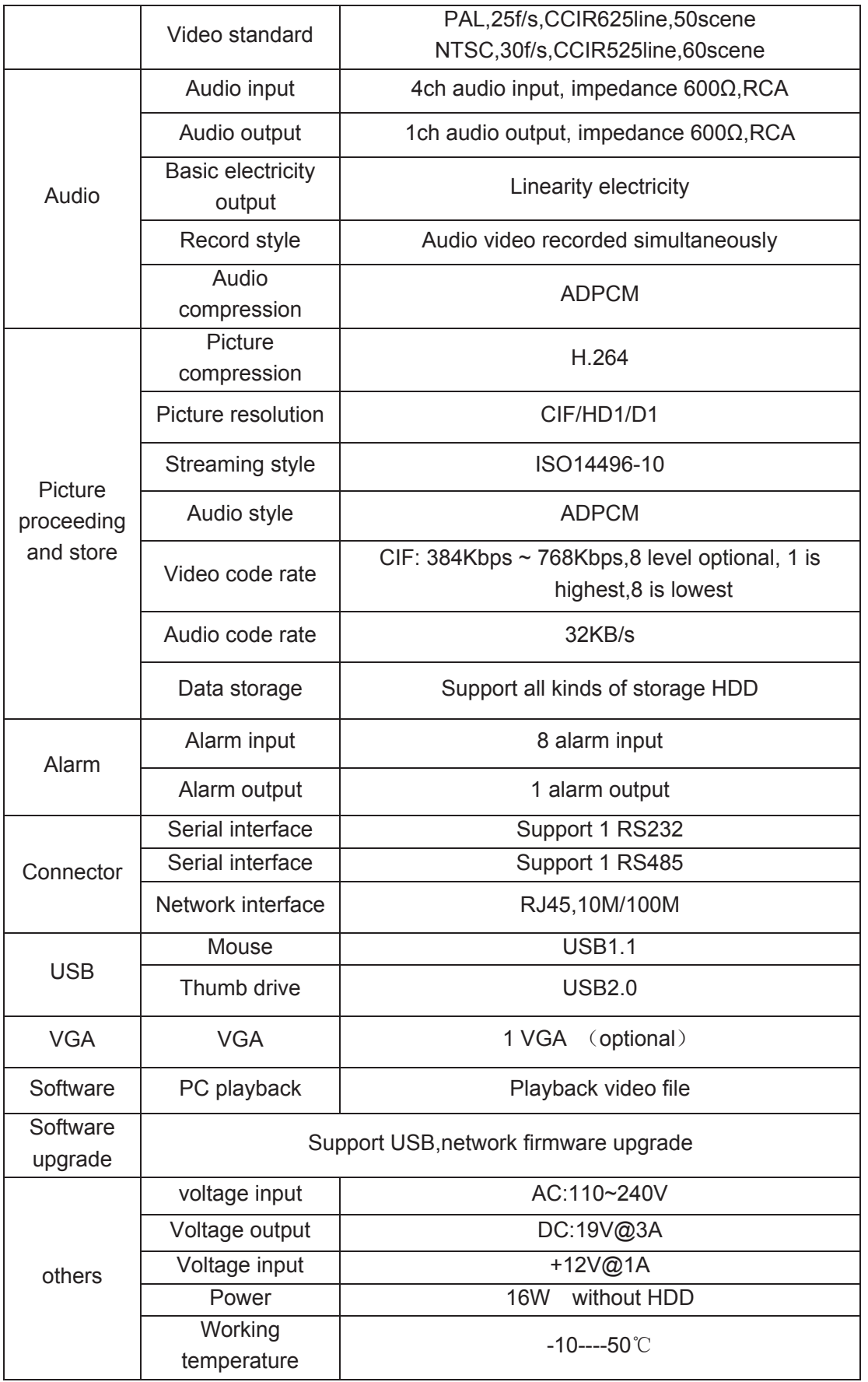

# **1.2.2 BASIC WORKING PARAMETER**

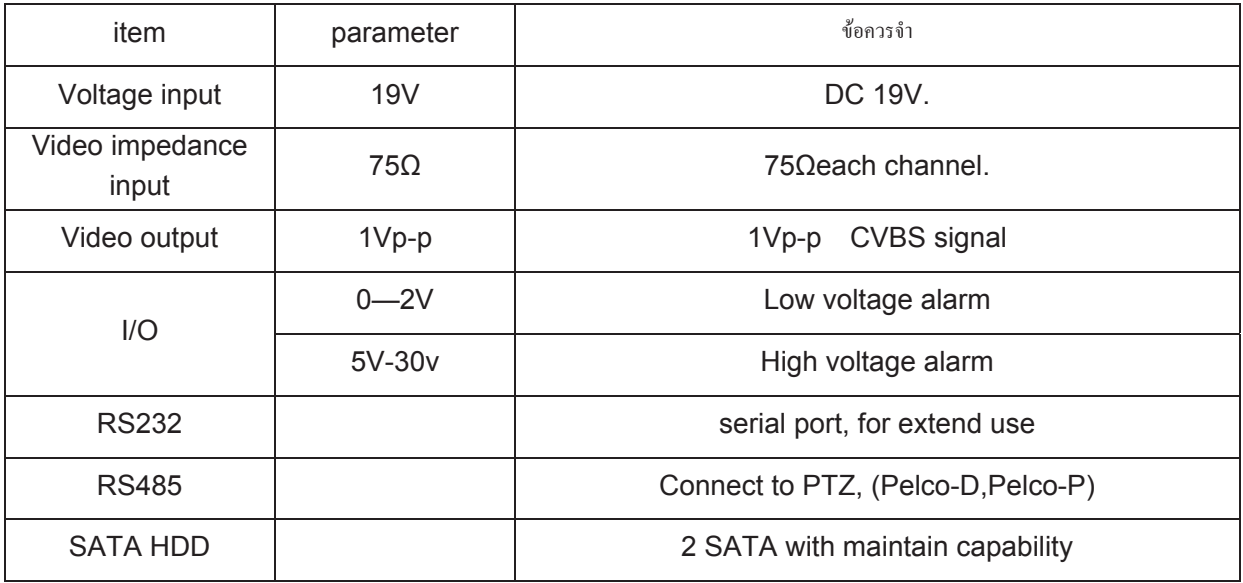

# **1.3 ENTIRONMENT ADAPTABILITY**

เพื่อการใช้งานที่เหมาะสมกับเครื่อง และ ยืดอายุการใช้งานอุปกรณ์ :

- ำ) ขณะติดตั้งอุปกรณ์, โปรดทำตามมาตรฐานความปลอดภัยอุปกรณ์ไฟฟ้า
- 2) ไฟเลี้ยง :
	- ♦ ห้ามเปิดสวิทซ์ DVR ขณะมือเปียก
	- $\blacklozen$ ห้ามเทของเหลวใดๆลงเครื่อง
	- $\blacklozen$ ๋ อย่าวางซ้อนเครื่อง
	- ◆ ใช้ผ้าแห้งนุ่มทำความสะอาด อย่าใช้น้ำยาเคมีใดๆ

# **2 DEVICE OPERATION**

ᕑࡡࡩࡘࡳࡻࡎ࡙ࡩᕎࡂ࠸࠻࡚ࡩ࠸ࡐࡤࡘࡡࡳࡑ࡙࡚ࡒࡳࡎࡘࡵ࡚ࡐࡑ5)17)ࡘᕈࡒ

# **2.1 REMOTE KEY INSTRUCTION**

# **2.1.1 REMOTE CONTROL**

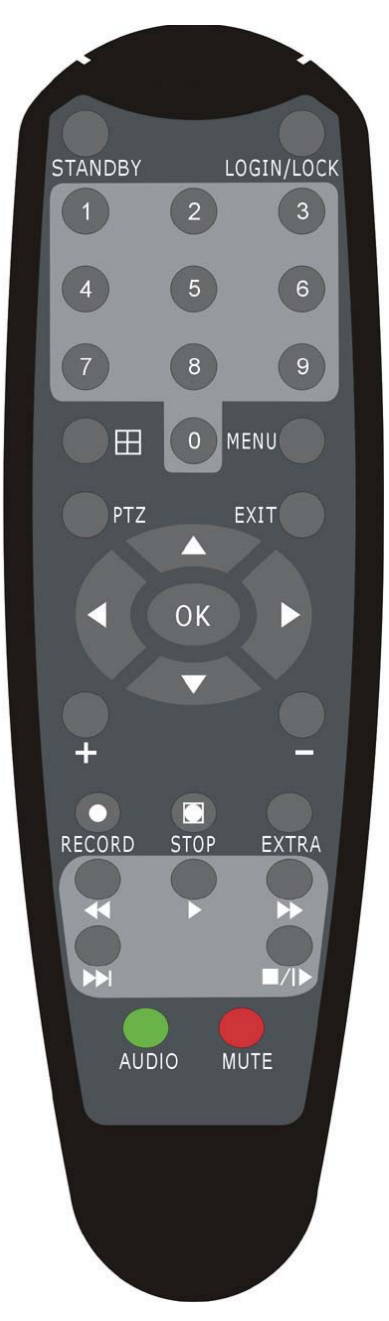

# **Handheld IR Controller Key Functions:**

**[** 0  $-$  9  $\bf{I}$  keys: ขณะทำการตั้งค่า, ใช้ปุ่มเหล่านี้ใส่ค่าตัวเลขดังนี้

สำหรับการเลือกด 1.2.3 และ 4 ช่องสัญญาณ. กดป่ม 1.2.3 และ 4 ตามที่ต้องการ

 $\P$ **[** $+$ **],**  $\blacksquare$  **keys:** ขณะทำการตั้งค่า ปุ่ม บวก และ ลบ ใช้เลื่อนเมนู ถัดไป, ย้อนกลับ

**▲**,▼: ปุ่มขึ้น ลง ในเมนูตั้งค่าใช้เลื่อนรายการบนล่าง

ࡩᕍ࠻࠾ࡼࡨࡌࡰࡐࡘࡳࡐࡶࡩ࡞࠹ࡤ࡚ࡢ࡙ࡩᕎࡂ࠸ࡤࡳᕎࡁࡶ **:** ,

ࡰࡐࡘࡳࡩᕎ࠹ࡳ࠸ࡤࡳᕎࡁࡶ **:**Ǐ**OK**ǐ

ระหว่างการเล่นย้อนหลัง และ preview จะแสดงชื่อ channel name, text number, driver name, event sensor item และ เวลา ปี/เดือน/วัน เวลา, ข้อมล GPRS/GPS 111 Screen

ࡦࡦࡘ࡚ࡖࡳࡧࡎ࠾ࡨࡢ࡙ࡤࡍࡩᕎࡐࡢ࠾ࡩᕎ࠹ࡒࡷࡐࡋࡳࡹࡐࡻࡤࡋࡘࡢࡵ࠸ࡩࡤᕍࡌ࠾ࡨࡢࡐࡤᕎ࡙ࡐᕍࡳ࡚ࡩ࠸ࡤᕍࡌࡩࢀࡎࡘࡻ࡚ࡳ**:**Ǐ**PLAY**ǐ

- **【SLOW】:**ลดความเร็วในการเล่นย้อนหลังไปที่โหมด 1/2X、1/4X、1/8X、1/16X.กด PLAYเพื่อ ึกลับไปหน้าต่างแสดงที่ความเร็ว playback ปกติ
- $\blacksquare$ PAUSE/STEP】:ค้างหน้าเฟรมเล่นย้อนหลังปัจจุบัน และ เลื่อนดูทีละเฟรม ให้กด Pause/Step ู้เพื่อเลื่อนทีละเฟรม กด FXIT เพื่อย้อนหลับไปควาเร็วเล่นย้อนหลังปกติ
- $\blacksquare$  $\blacksquare$ FWD $\blacksquare$ : เล่นภาพย้อนหลังไปข้างหน้าที่โหมด.X1, X2, X3, หรือ X4 กด FWD เพื่อเลือกกด 【 PLAY】เพื่อกลับสความเร็วปกติ:
- $\blacksquare$ REV $\blacksquare$ : ย้อนภาพวีดีโอขณะเล่นย้อนหลังโดยมีสี่โหมด 1X.2X.3X.4X กด REW เพื่อเลือก กด 【PLAY】เพื่อกลับสความเร็วปกติ

**【STANDBY】: ใช้เปิดปิด DVR. (standby และ start up)** 

**【LOGIN/LOCK】:** ถ้าระบบ security ถกตั้งค่าตอน setup. ให้ใช้ป่ม LOGIN/LOCK เพื่อเข้าส่ user setup โปรดจำรหัสผ่านไว้เพราะไม่มีฟังก์ชั่นช่วยหากลืม Log in ( คือหน้า Interface ใส่ "User ID select" และ " Password " ) และ lock functions ( เพื่อออกจาก setup และ การทำงาน )

ࡩᕎࡐࡢࡐࡤᕍ࠸ࡰࡐࡘࡳࡢᕍࡰࡡࡑࡨ࠸ࡤ࡚ࡢSUHYLHZࡩᕎࡐࡢࡒࡷ࠸ࡤࡤ **:**Ǐ**EXIT**ǐ

Ǐ**RECORD**ǐ**:**ࡑࡑࡴ࠸ࡎࡐࡨࡑ࡚ࡩ࠸ࡘࡻ࡚ࡳPDQXDO

<code>[STOP]</code> : หยุดการบันทึกแบบ manual (แต่จะไม่หยุด timer record และ normal record)

**【MENU】:เ**ข้าสู่หน้าต่าง setup และ การตั้งค่า system parameters

࠸ࡩࡋࡡࡕࡩࡗࡰࡋࡩᕎࡐࡢ࠸ࡩFRQWURO=37ࡘ࠻ࡑ࡞࠻࠾ࡩᕍࡌࡩᕎࡐࡢࡩᕎ࠹ࡳࡤࡻࡕࡳࡼࡐࡘᕈࡒࡋ࠸᧨=37ࡘ࠻ࡑ࡞࠻࡚ࡩ࠸**:**Ǐ**PTZ**ǐ single live view

# ࡌ࠻ࡩࡐࡤࡐࡶᕎࡁࡶᕎ࡞ࡷࡐ࡞࠾ࡡǏ**EXTRA**ǐǏ**AUDIO**ǐǏ**MUTE**ǐ

7

# **2.1.2 MOUSE OPERATION**

คุณสามารถใช้เมาส์สั่งการเมนูได้แทน Remote controller (ฟังก์ชั่นการทำงานจะเหมือนกับ PC Windows).ให้เสียบเมาส์ที่ช่อง USB1.1

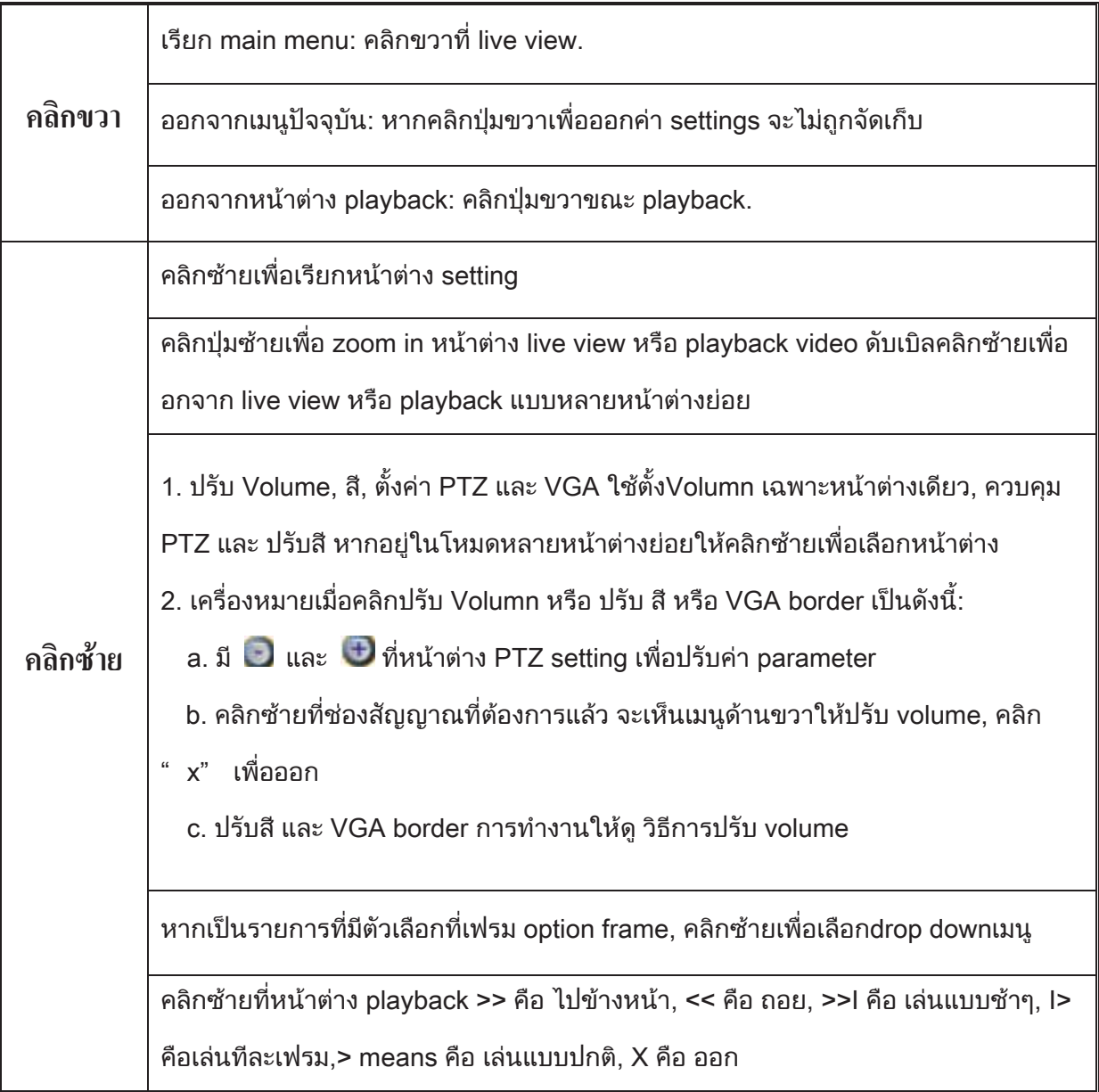

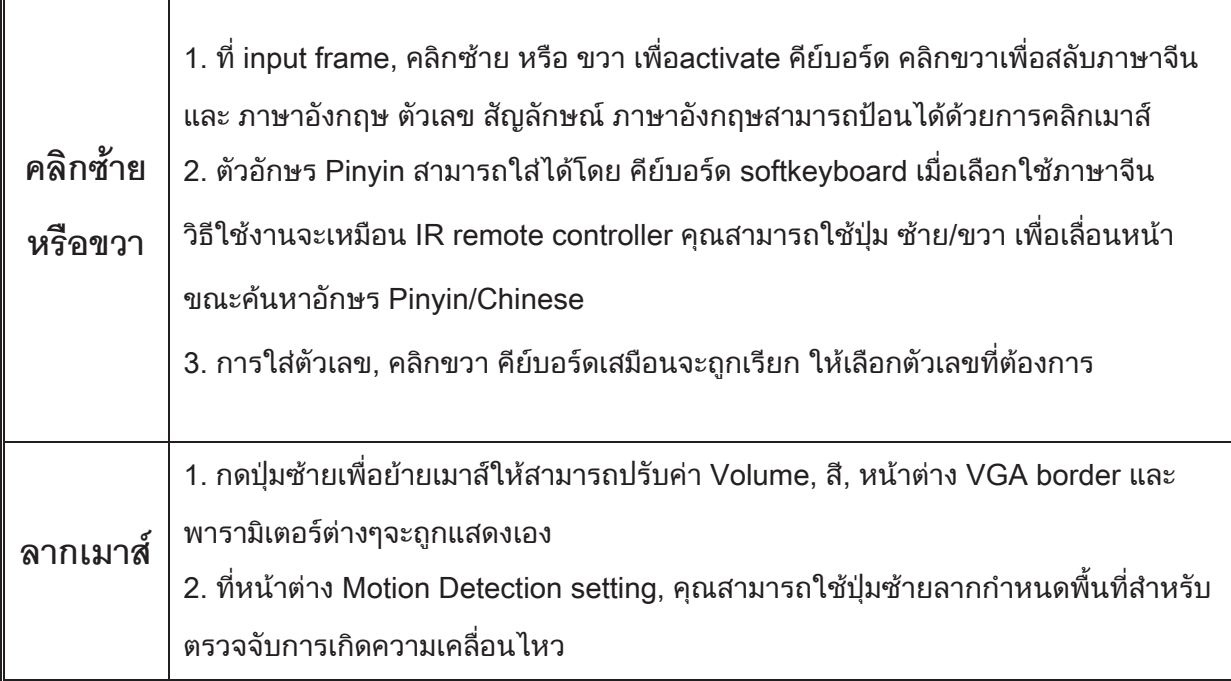

# **2.1.3 MENU TREE**

 $\,$ คุณสามารถควบคุม DVR ด้วยเมนูต่างๆดังนี้

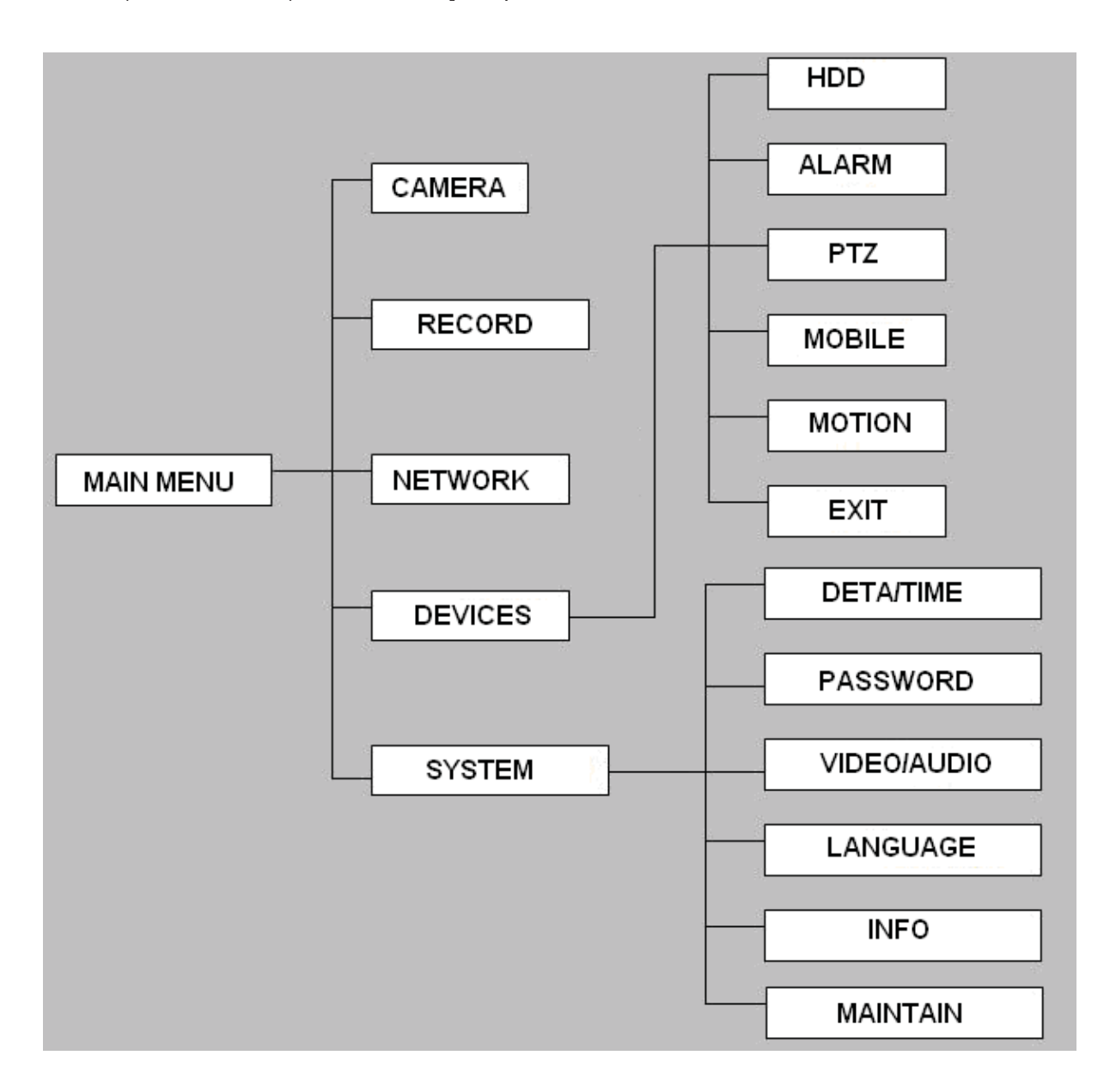

# **2.2 SYSTEM OPERATION**

# **2.2.1 USER LOGIN**

# **1. START-UP**

ู้ต่อหม้อแปลง DC19V/3A เข้ากับ DVR เมื่อเปิดเครื่อง DVR. ไฟ LED【POW】จะสว่าง จะมี ูรูปภาพ 16 รูปแสดงที่หน้าจอ หากมีการตั้งค่าการบันทึก หรือ ตั้งเวลาการบันทึก ระบบจะบันทึกอัตโนมัติ ไฟ LED จะสว่างเอง

ข้อควรจำ: ถ้าไม่มี HDD หรือ เครื่องอ่าน HDD ไม่ได้, เครื่องจะแสดง สัญลักษณ์ 【H】ให้ ์ ฟอร์แมท เมื่อติดตั้ง HDD เป็นครั้งแรก

# **2. SYSTEM LOGIN**

ู้ เมื่อคณ login, จะพบหน้าต่างดังข้างล่างถ้ามีการตั้ง password ไว้, ให้ใส่ device ID และ user password แล้วกด 【Apply】

**ข้อควรจำ:** เพื่อให้สามารถจัดการอปกรณ์สะดวก ให้ตั้งค่า user password และเปลี่ยน device ID ูเมื่อ setup ครั้งแรก คณสามารถตั้งค่า User และ admin password, Administrator สามารถทำได้ทก ือย่าง, operator จะถูกจำกัดสิทธิให้สามารถดูภาพ และ playback, โปรดเปลี่ยน unit ID และ default password เพื่อความปลอดภัย

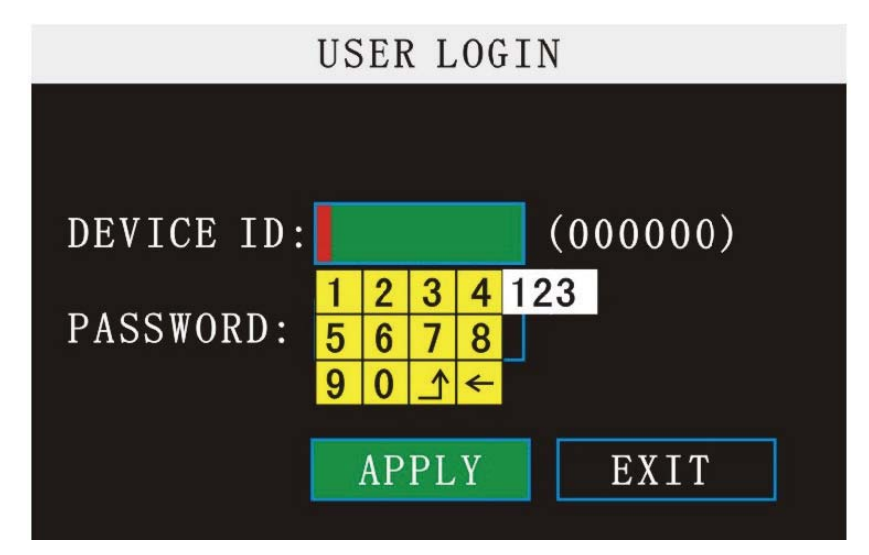

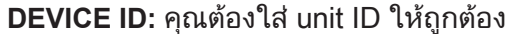

**PASSWORD:** ใส่ admin password หรือ user password

# **2.2.2 GUI OPERATION**

ูเมนูหลักประกอบด้วย "CAMERA","RECORD","NETWORK","SEARCH","DEVICES", และ "SYSTEM"

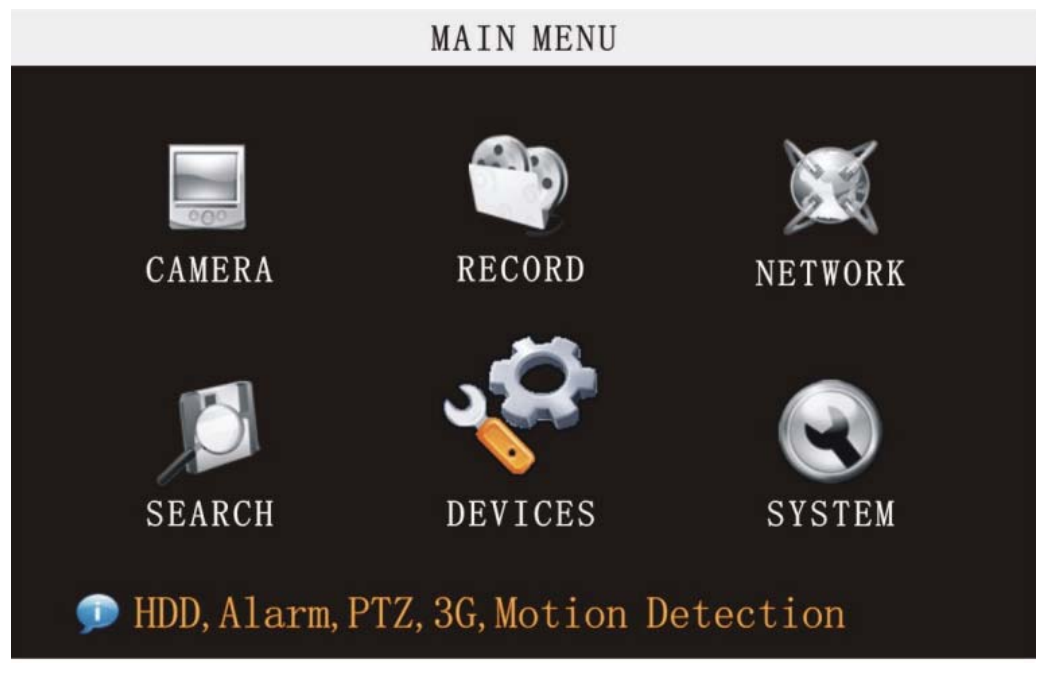

ข้อควรจำ: หลังจากปรับค่าต้องกด " APPLY" การตั้งค่าต่างๆจะถูกจัดเก็บ แต่หากกด Exit จะไม่มีการ จัดเก็บ สำหรับ DVR รุ่นนี้เมื่อย้ายเมาส์วางที่หน้าไอคอนใดๆ จะมีข้อความอธิบายแสดง

# **2.2.2.1 CAMERA**

้ เลือกไอคอน【CAMERA】(เมื่อเลือกรายการIconจะมีแถบสี), แล้วกด【Enter】เพื่อเข้าหน้าต่าง ตั้งค่า

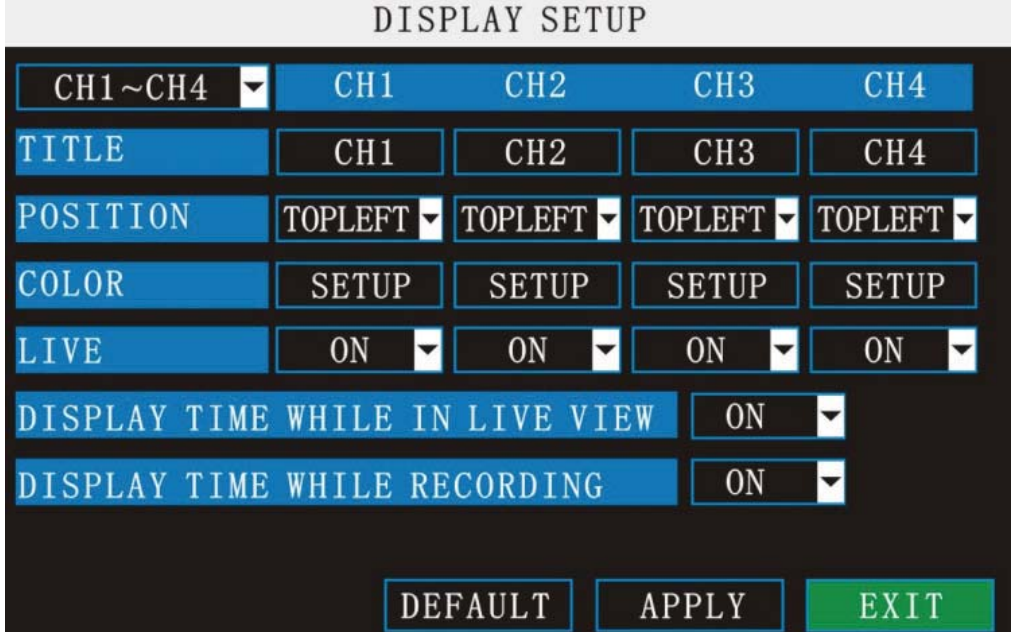

# मरा ।ागठा

**CH1~CH4:** ࡁࡶᕎ࠸ࡤࡳ CH1~CH4, CH5~CH8, CH9~CH12, CH13~CH16

**NAME:** กด【Enter】เพื่อเข้าหน้าต่างตั้งค่า

**POSITION: กด [Enter] เพื่อเลือกตำแหน่งวางชื่อกล้อง มี5ตัวเลือก: bottom left, top left, bottom** right, top right และ OFF

 $COLOR:$  กด  $[Enter]$  เพื่อเรียกเมนูตั้งค่าสี ดังนี้:

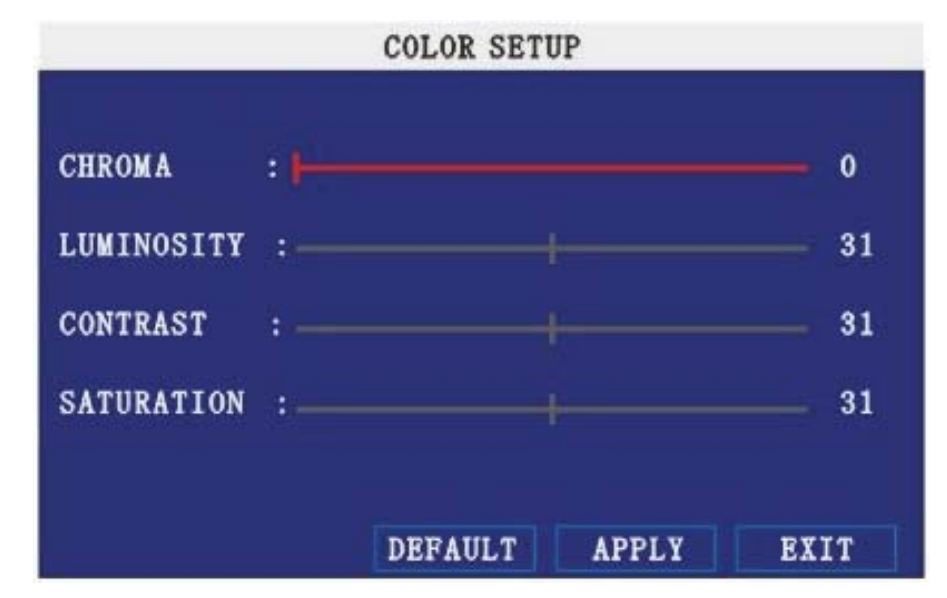

ึกด【Enter】หรือปุ่ม【+】【-】หรือลากด้วยเมาส์เพื่อตั้งค่าสี, รวมทั้ง chroma,

brightness, contrast และ saturation, ให้กด【APPLY】เพื่อบันทึกค่า

**LIVE:** ON: ช่องสัญญาณนั้นๆจะสามารถดูในโหมด live mode ได้, OFF หมายความว่าดูไม่ได้ **DISPLAY TIME WHILE IN LIVE VIEW: ON:ให้แสดงเวลาขณะ live view, OFF ไม่แสดง DISPLAY TIME WHILE RECORDING: ON: ให้แสดงเวลาขณะRecord view, OFF ไม่แสดง** 

### **2.2.2.2 RECORD SETUP**

Move the cursor to **【RECORD】** (Icon highlighted when selected), press【Enter】 to enter into the setting interface. Press [Confirm] and enter into the setup interface, and you can use direction keys and cursor to change the options.

# नरा JmoT

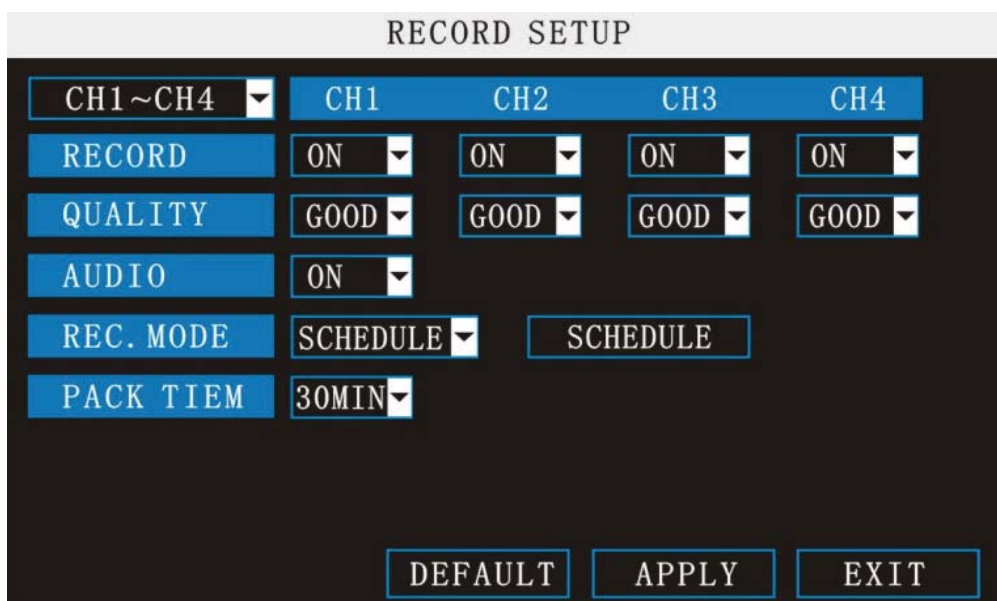

**CH1~CH4:** you can select the CH1~CH4, CH5~CH8, CH9~CH12, CH13~CH16 here.

**RECORD:** ON: Means the channel enable for recording.

**QUALITY:** There are BEST, FINE and NORMAL three options, corresponding HIGHEST, HINGAND NORMAL data stream standard

**AUDIO:** ON: Means enable the audio recording for all channels, OFF: Means disable audio recording

# **REC.MODE:**

POWER UP: Means the device will start recording when it startup.

TIME: Recording as the schedule, you can setup the schedule as you want as follow.

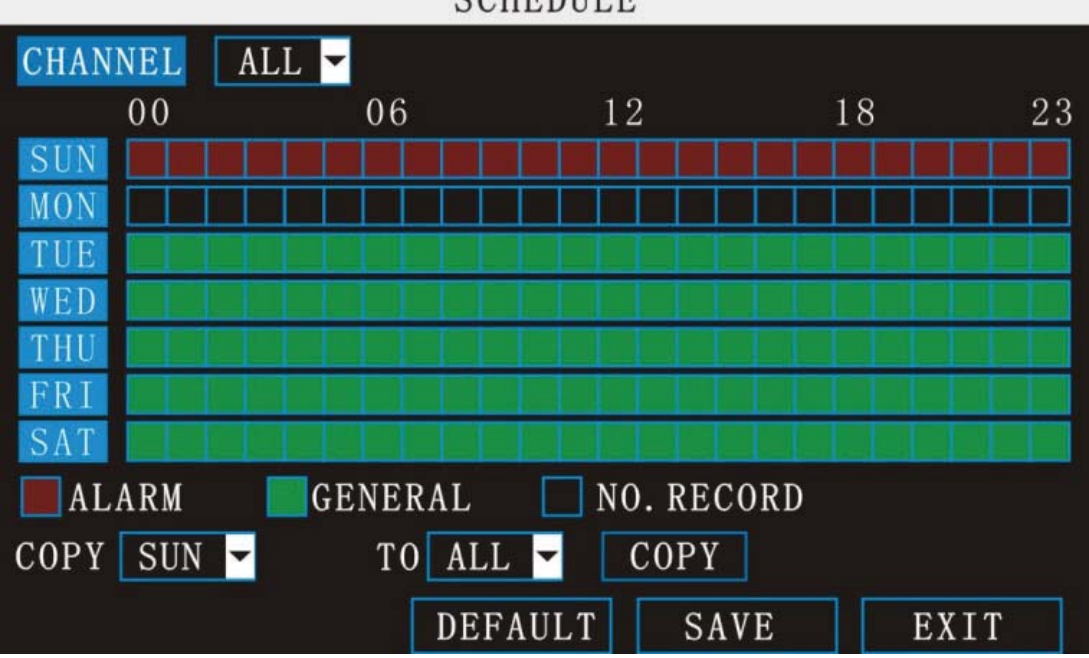

# **SCHEDULE**

**CHANNEL**: You can select all channels or just one channel to setup schedule.

**WEEKLY**: You can setup each as you want. There are ALARM, NORMAL, NO REC three modes, if you select this, there will have a  $\sqrt{ }$  in the frame, that means when you select the period of the day it will record as this mode, and you can just setup one day, then copy the setting to all

# **TOMUSE**

other days. Different color means different record mode: Red means alarm record, green means normal record, grounding means no record.

**PACK TIME**: There are 15min, 30min, 45min, 60min four options, that means it will pack as the mode you selected

Scroll to **APPLY** and press **ENTER** to save the new settings.

## **2.2.2.3 NETWORK SETUP**

Move the cursor to [NETWORK SETUP] (icon highlighted when selected), and press ǏEnterǐ to enter into setting interface .

**TYPE:** There are PPPOE, DHCP & Static three options.

# ƽ **STATIC**

Select [Static] in the type, and press [Enter] to enter into the interface as followings

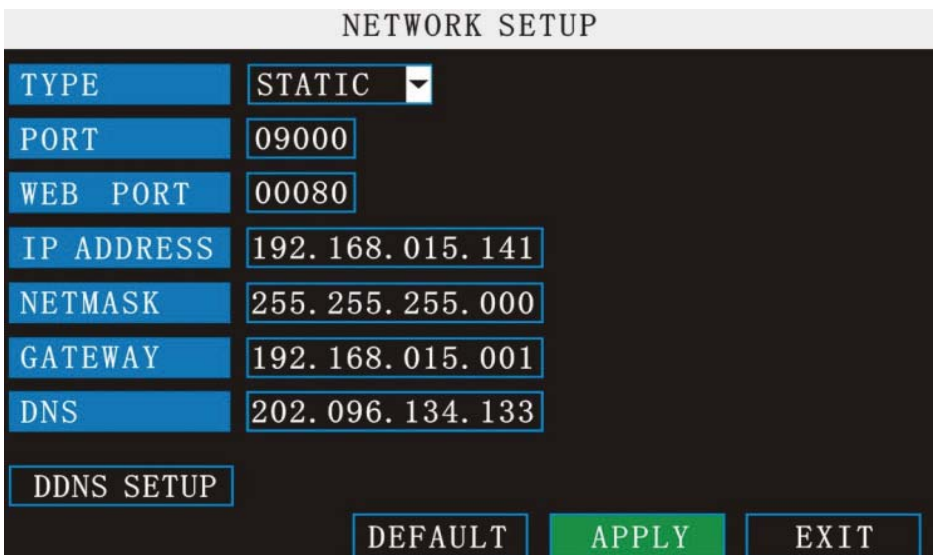

**PORT:** For video transmission via IE.

**WEB PORT:** setup the port of IE browser via HTTP.

**IP ADDRESS:** setup the IP address, and press [Enter] or number keys to change the value.

**NETMASK:** press [Enter] or number keys to change the value.

**GATEWAY:** press [Enter] or number keys to change the value.

## ƽ **DHCP**

Select the DHCP, and enter into the interface as followings.

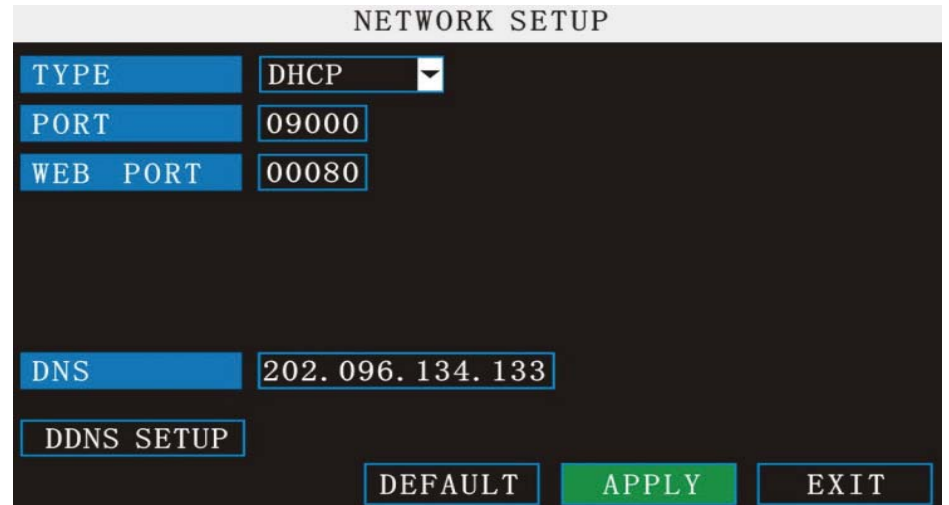

**PORT:** the communicate port between PC and DVR, recommend use default port.

**WEB PORT:** setup the port of IE browser via HTTP.

o°ª¦Îµ**:** when you setup the net mode as DHCP, the router will arrange a dynamic IP for DVR.

# ƽ **PPPOE**

Select the PPPOE, and enter the interface as followings

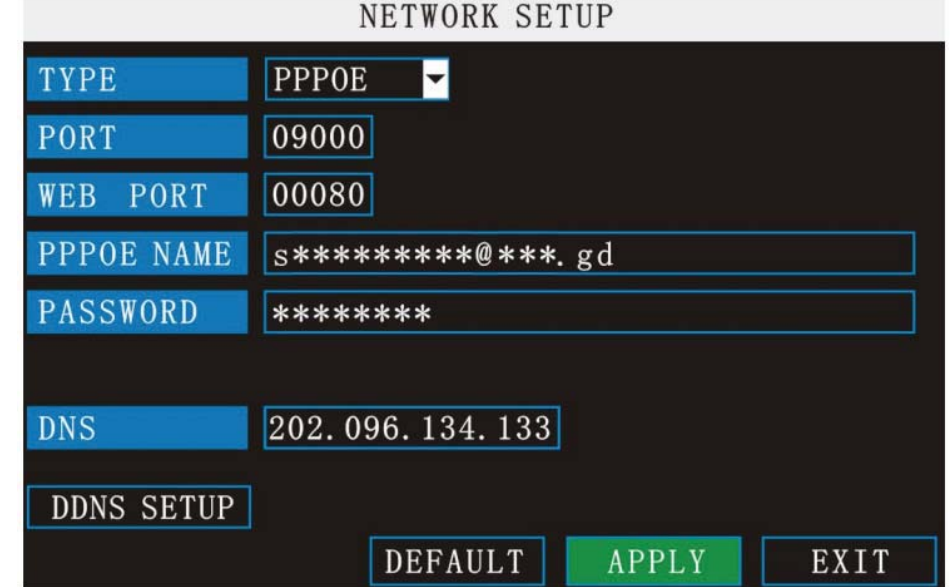

**MEDIA PORT**: the communicate port between PC and DVR, recommend use default port **WEB PORT:** setup the port of IE browser via HTTP.

**PPPOE username and password:** fill the username and password of the internet service offer, and apply it and reboot the system. After rebooting, the device will save it and set the PPPOE as default network type. If succeed, the IP address will be automatically config as dynamic IP of WAN.

# **TOMUSH**

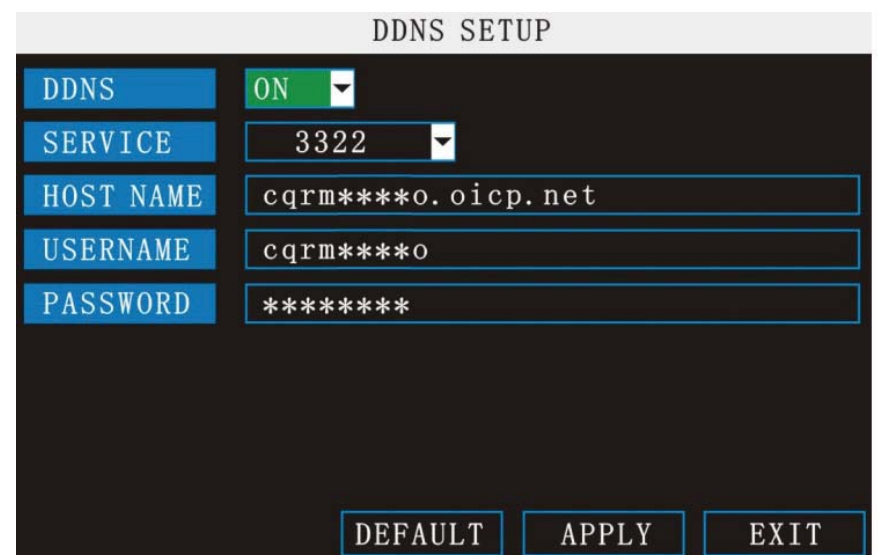

**DDNS:** There are [ON/OFF], and if there is a DDNS service, please setup it as ON. **SERVICE:** There are 3 services to select, 3322, dyndns, and perfecteyes.

**HOST NAME**: Input the name of the host server.

**USERNAME:** Input in the name of the user.

**PASSWORD:** Input the password for DDNS.

# **2.2.2.4 SEARCH**

Move the cursor to 【SEARCH】 (Icon highlighted when selected), press【Enter】 to enter into the setting interface.

**DATE:** You can adjust the checking date and time, press [Enter] input the number directly to adjust the year,month,date.After finishing the time setting, move the cursor to "SEARCH" and press"APPLY",can see the recording status of this date. As follow:

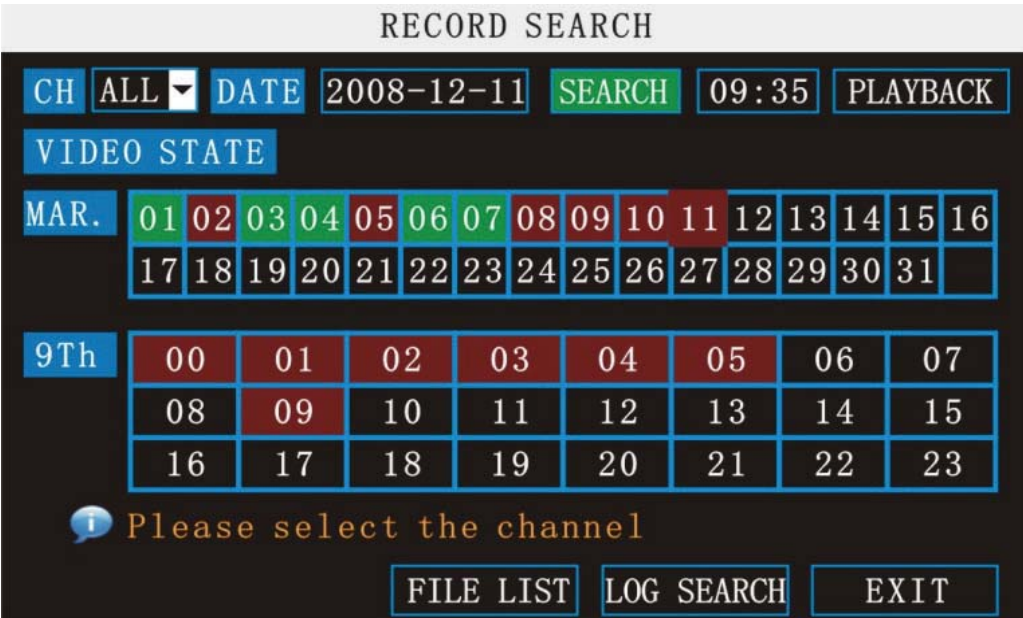

# **Instruction**:

 **1. MONTH:** It will show all the recording status in this month. Green means normal recording, Red means alarm recording, Grounding means no recording. Click any date in this frame can

# **TOMUSE**

search the recording status of that day, the searching result will be showed in the below date frame.

 **2. DAY:** It will show all the recording status in this day, you can playback the record file in this period via click the corresponding period.

**PLAY:** You can press **[Enter]** input number directly to setup playback time. After setting, move the cursor to "PLAYBACK", and then press"APLLY"to enter into video playback of that time. Also you can select any period of time in the video status frame after searching,press"APLLY"to enter into the video playback of this period.

**FILE LIST:** Enter into the video file list interface of the selected date.

**LOG SEARCH:** Enter into the log searching interface.

### **1. FILE LIST**

Setup the searching date, after pressing "SERACH",move the cursor to "FILE LIST" and press"APPLY"to enter into the video file list of this date.

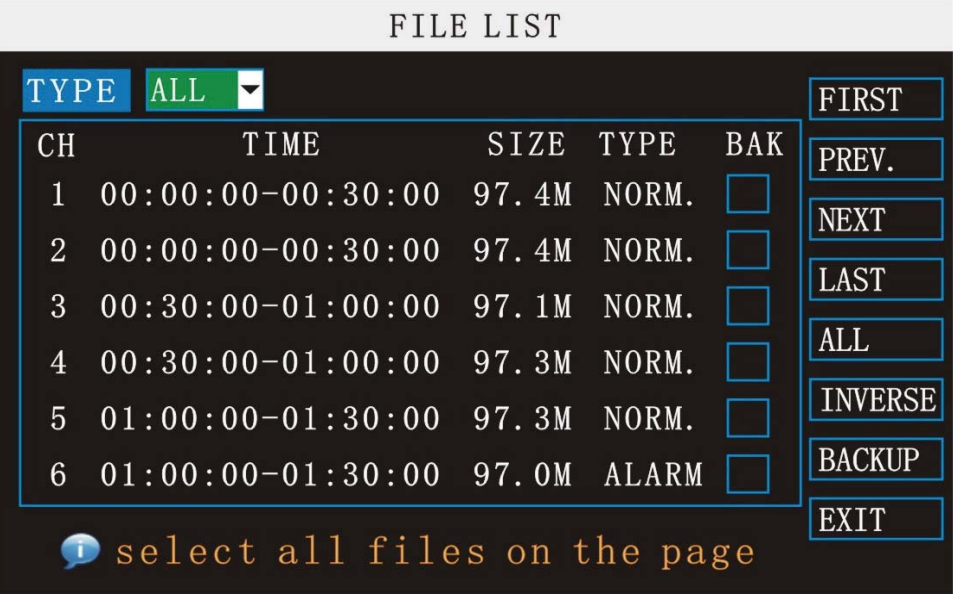

# **TOMUSE**

Then you can select four channels as you want to playback, because 16CH DVR support 4channels playback at the same time.

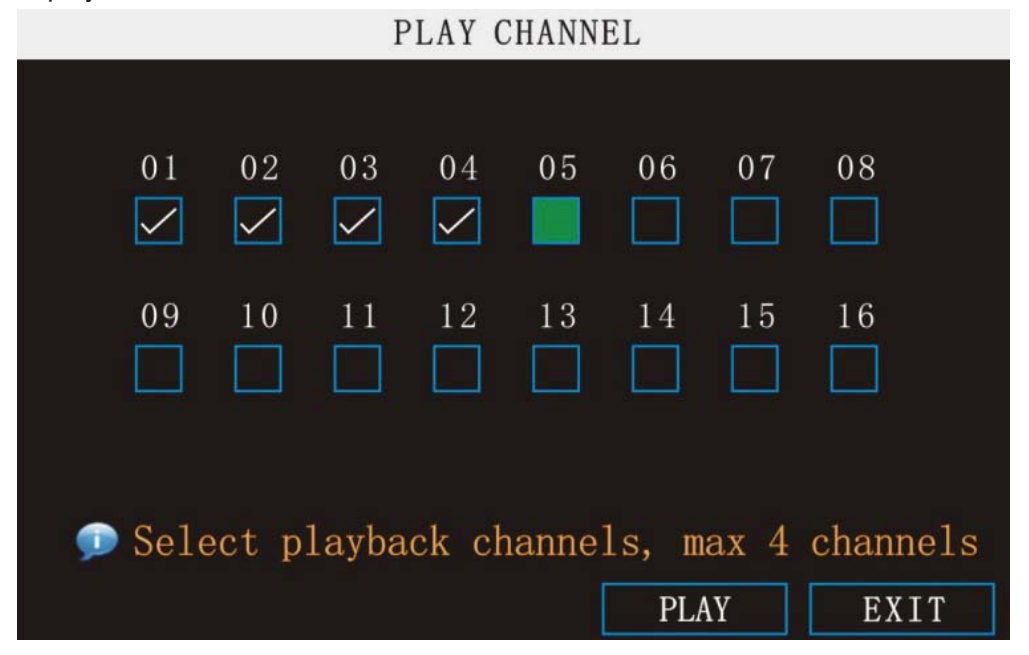

#### **Instruction:**

**1. [FILE LIST]**, "CHANNEL" is the recording file which belong to which channel, "SIZE" is display the size of this file (Unit:MB), "TYPE" is display the type of recording file, there are two types: normal and alarm,press"BACKUP"button can export the selected files to USB storage;

**2.** After moving the cursor up and down and select the files, and press **[APPLY]** to enter into playback interface. If the all channels have recording files, it will be playback all windows at the same time.

**3.** If setup as "on" in the **[RECORD TIME]** in **[BASIC SETUP]**, it will show the date/time when playback record file; If setup as "off"it will not display time.

**4.** When playback, can press [SLOW] to play slowly; press [FORWARD] and [REVERSE] to speed, reverse play; also can press [PAUSE/STEP] to pause and frame by frame play; Press **[Exit]** to exit from playback and return to the former menu;

**5.** When finished playback files, it will return to the file list interface.

#### **2. LOG SERCH**

Move the cursor to "LOG SERACH" and press"APPLY"to enter into the log file list of DVR, as follow window.

# नरा JmoT

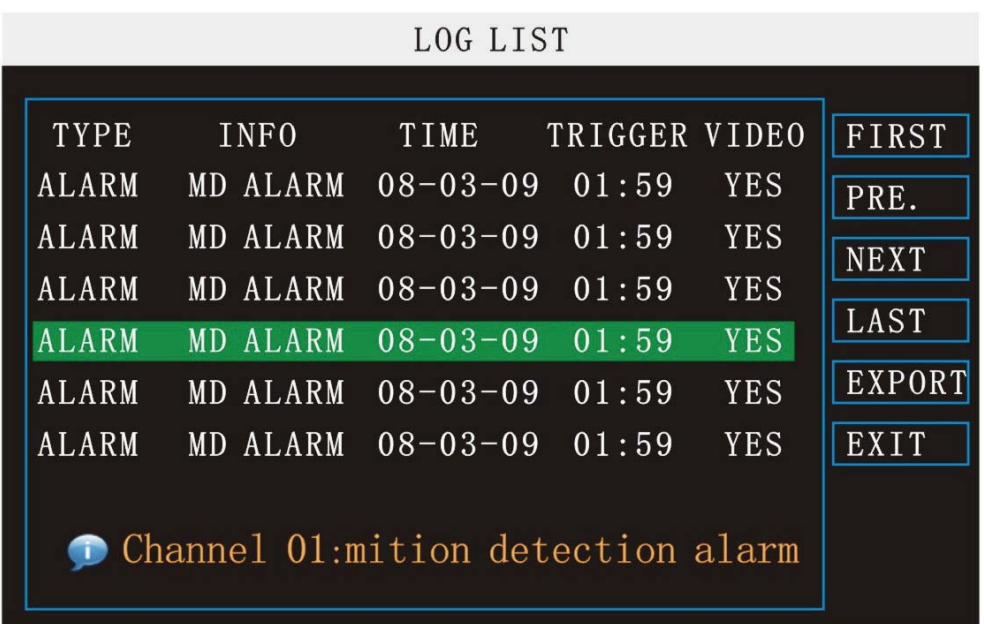

**INFO:** means the alarm type.

**TRIGGER:** means the alarm triggered time.

**VIDEO:** means whether the log has corresponding video file.

### **3. BACKUP**

You can use USB for backup, should insert USB device into the USB2.0 port before backup files. And it is support USB OTG.

You can select the recording file by direction keys or  $[I+1] \cdot [I-1]$ , and press [Enter] means selected OK (There is a " $\sqrt{ }$ " at the end of the selected recording files) and press [Enter] again the " $\sqrt{ }$ " will disappear that means cancel the select, we can start export the recording files after selecting, and press [BACKUP] to start to backup, as follow:

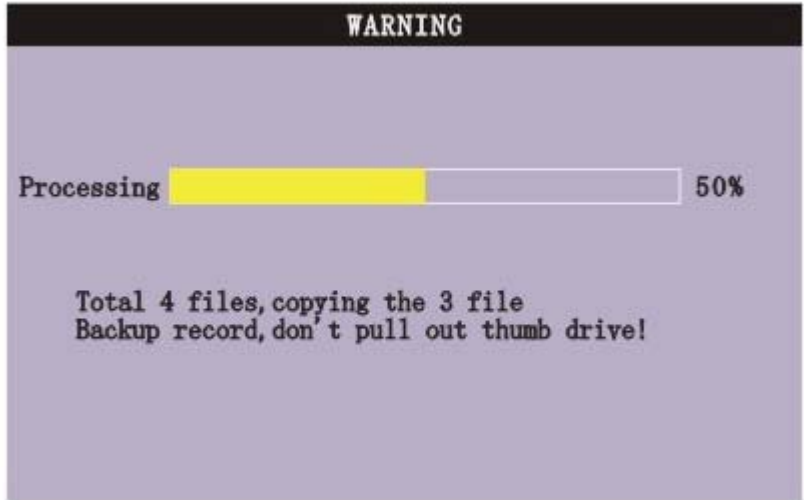

Instruction:

1. When the space in backup device less than recording file, the system will prompt "Space" no enough".

**2.** You can move USB device directly when backup finished.

# **TOMUSE**

# **2.2.3 DEVICES SETUP**

Move the cursor to 【DEVICES SETUP】 (Icon highlighted when selected), press【Enter】 to enter into setting interface.

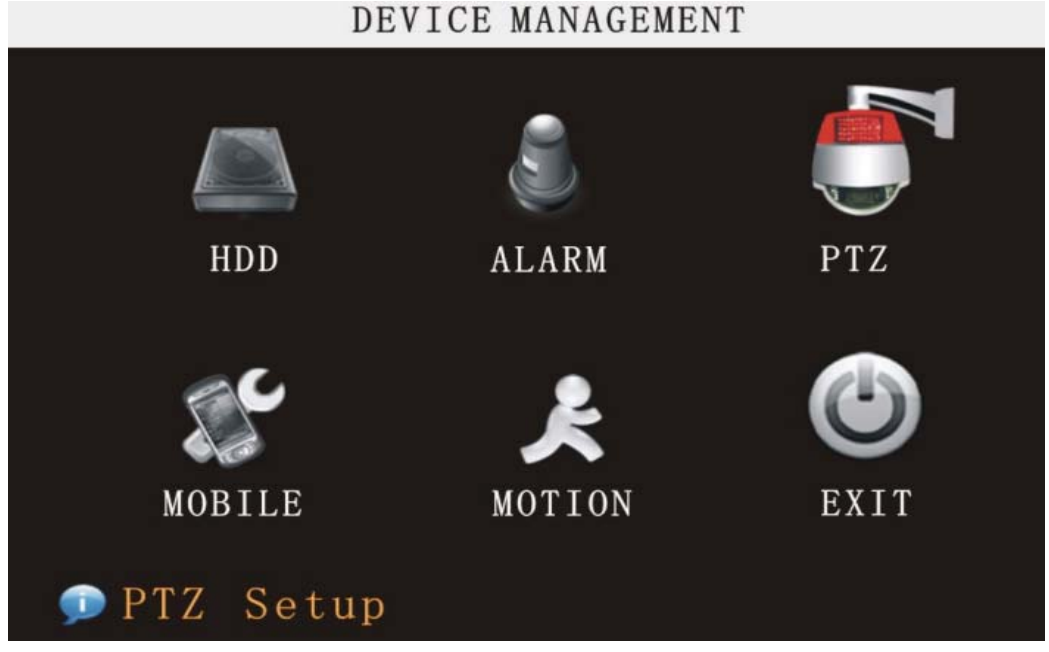

Advanced Features include HDD, ALARM, PTZ, MOBILE and MOTION DETECT.

## **2.2.3.1 HDD MANAGE**

Move the cursor to **KHDDI** (Icon highlighted when selected), press KEnter I to enter into the setting interface, and you can use direction keys and cursor to change the options. HDD HAMACEHEMT

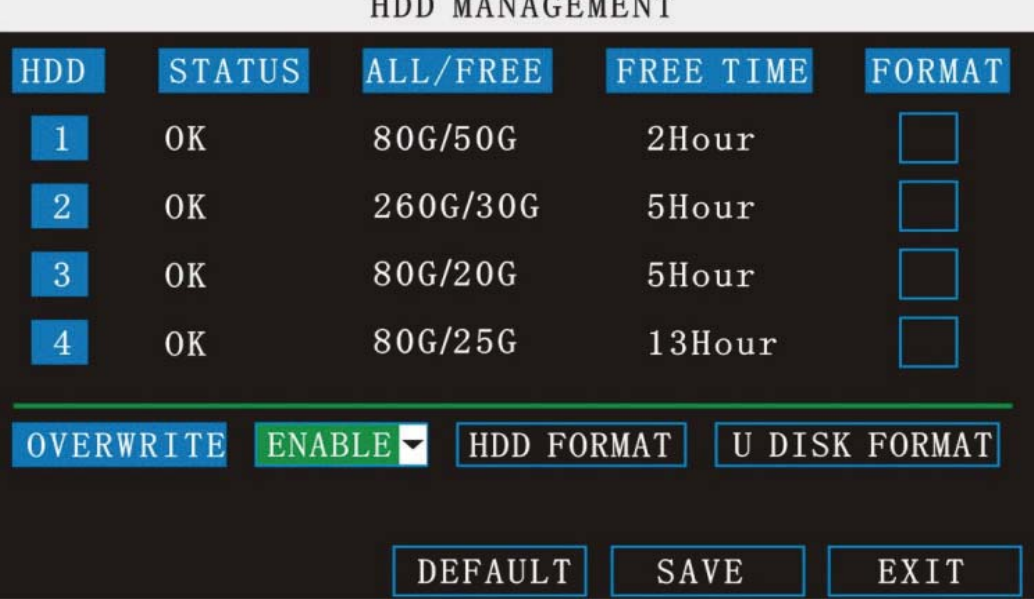

**HDD STATUS:** There status is ok means the HDD is ok. If HDD can not run normally (including unformat and no HDD), there is a  $[IH]$ display on video live view, 16CH DVR can support 4 HDD at most, so you can select the HDD you want to format here.

**OVERWRITE:**ENABLE: means when HDD space less than 4G, it will delete HDD earliest recording file, and it will stop deleting when the space is 10G; DISABLE: means when HDD

# मरा गाला

space less than 500M it will stop recording, and an prompt will display in live view "please shutdown and replace HDD"

**HDD FORMAT:** Move cursor there to select device and press [APLLY] to start formatting. **U DISK FORMAT:** format the external thumble drive.

# **2.2.3.2 ALARM SETUP**

Move the cursor to 【ALARM SETUP】 (Icon highlighted when selected), press【Enter】 to enter into setting interface.

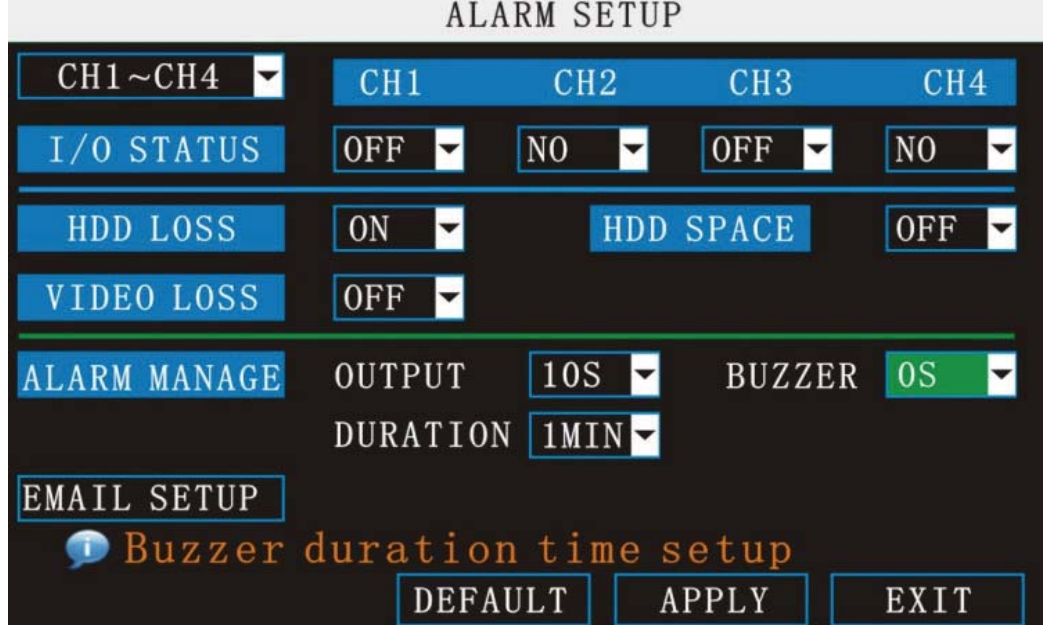

**CH1~CH4:** you can select the CH1~CH4, CH5~CH8, CH9~CH12, CH13~CH16 here.

**I/O ALARM:** Each channel has an I/O status, that is, when an alarm triggered, it will activate the corresponding channel to start alarm recording.

N.O: indicate I / O input level from high to low effective

N.C: indicate I / O input level from low to high effective

**HDD LOSS:**ON means it will trigger a alarm if there is no HDD, and it will display an  $[H]$ On the bottom left of channel 1 in the live view

**HDD SPACE:** ON: If the space less than 500M, there is a  $\delta$ <sup>00</sup> $\delta$ <sup>3</sup> $\delta$ <sub>1</sub> in live view: No enough space, please change HDD after shutdown.

**VIDEO LOSS:** ON: when one channel has no video input, it will display "video loss"in live view. **ALARM MANAGE:** There are alarm output, buzzer and post REC three items.

OUTPUT: when an alarm triggered, the alarm output time will be:

0 second, 10 seconds,20 seconds,40 seconds and 60 seconds

- BUZZER: buzzer calling time setup when alarm triggered: 0 second, 10 seconds, 20 seconds, 40 seconds and 60 seconds
- POST REC.:post recording time setup: 30 seconds,1 minute,2 minutes and 5 minutes

**EMAIL SETUP:** not finished yet.

# **2.2.3.3 PTZ SETUP**

Move the cursor to  $[PTZ SETUP]$  (Icon highlighted when selected), press  $[Enter]$  to enter into setting interface, you can setup the parameters for each channel separately.

**CH1~CH4:** you can select the CH1~CH4, CH5~CH8, CH9~CH12, CH13~CH16 here.

**PROTOCOL:** select the protocol of different PTZ, there are two protocols to switch, and the default is Pelco-D

**BAUD RATE:** select the different baud rate for your PTZ, there are 1200, 2400, 4800, and 9600 **DATA BIT:** there are 5,6,7,8 options to select, default setting is 8.

**STOP BIT:** there are 1and 2 to select, the default setting is 1.

**VERIFY:** there are None/Odd/Even/Mark/Space to select, the default setting is none.

**ADDRESS:** Fill the code of respective PTZ

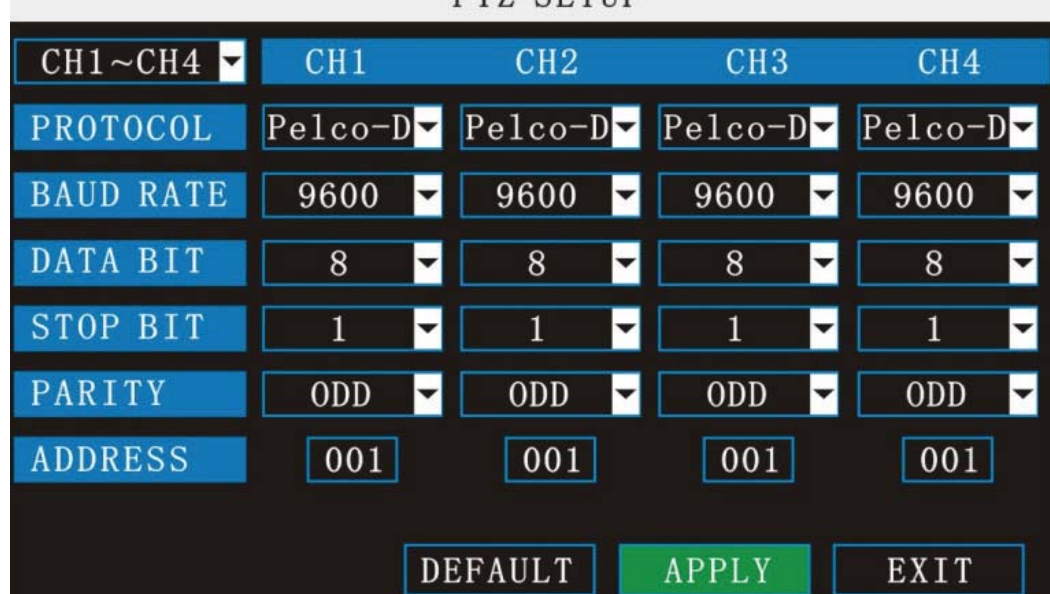

# PT7 SETHP

# **2.2.3.4 SYSTEM INFO**

Move the cursor to **【SYSTEM INFO】** (Icon highlighted when selected), press【Enter】 to enter into setting interface, at this interface mainly display system hardware features and firmware version, include : Firmware version, MAC address and serial number.

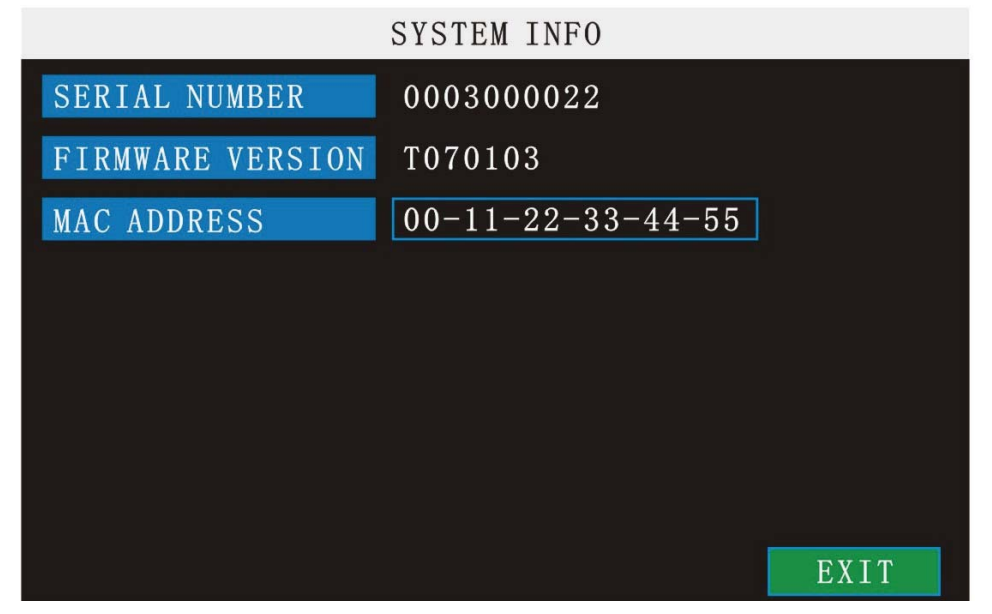

# **2.2.3.5 MOBILE**

Move the cursor to  $[MOBLE]$  (Icon highlighted when selected), press  $[Enter]$  to enter into setting interface.

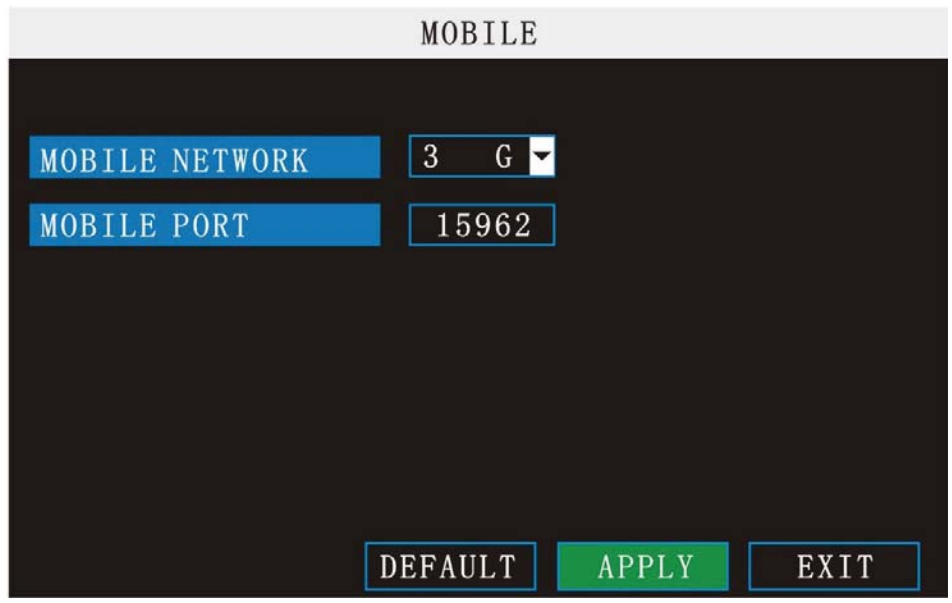

**CHANNEL SELECTION:** select the channel for mobile view, and press [Enter] to switch different channels.

**MOBLESS LAN:** Select different mobile network from the options of 3G, 2.5G and 2.75G, and press [Enter] to switch different network.

**PORT:** the port for mobile view, you should open the port in the router for mobile view.

# **2.2.3.6 MOTION DETECT**

Move the cursor to 【MOTION DETECT】 (Icon highlighted when selected), press【Enter】 to enter into setting interface.

MOTION DETECTION

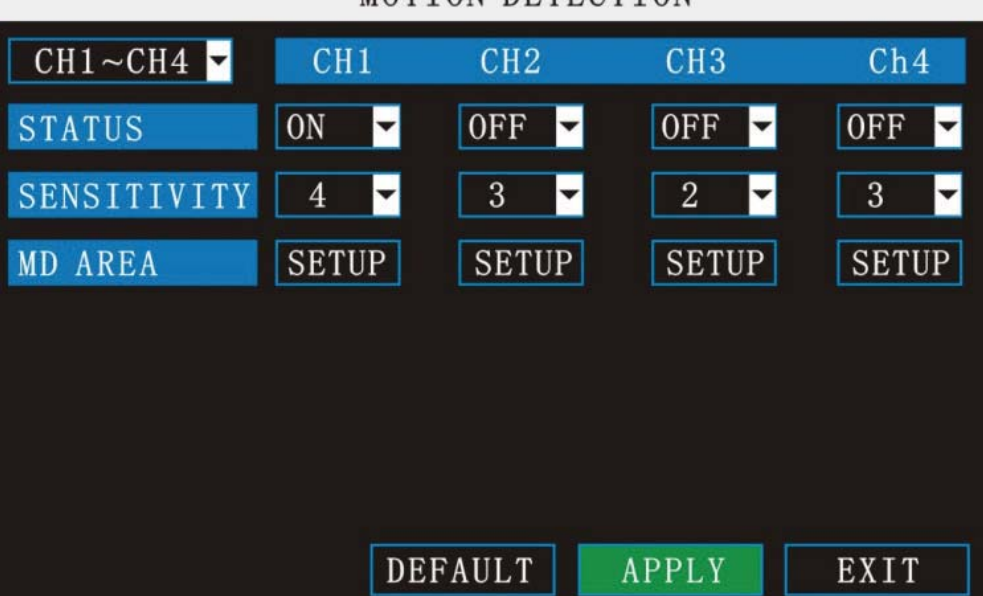

**CH1~CH4:** you can select the CH1~CH4, CH5~CH8, CH9~CH12, CH13~CH16 here. **STATUS:** Each channel has corresponding channel switch, press [Enter] to turn on or turn off the motion detection for each channel..

**SNESITIVITY:**Each channel has corresponding sensitivity setting, including four standards high, higher, medium and low, press [Enter] key to switch

**MD AREA:** each channel has corresponding regional motion detecting setting, move the cursor to corresponding **[setting]**, press [Enter] to enter regional setting interface, red area means it have activated motion detection, transparent block means it have not activated motion detection.

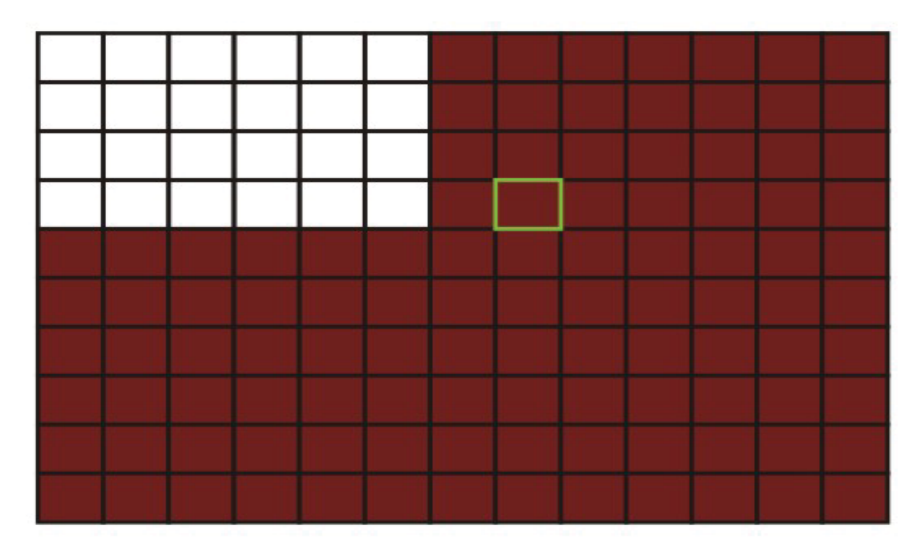

Move the direction key on remote control to make cursor move in the small pane, green frame means the cursor has moved to this pane, press  $[Enter]$  to select or cancel motion detection of this small pane, when setup finished, press<sup>[exit]</sup>to back to MD setup interface, it will save automatically.

 $\sqrt[3]{2}$ 0ควรจำ**:** 

IR Operation: press [Menu] key to select or cancel the entire screen. Mouse operation: click left and drag the frame to setup the region for motion detection.

### **2.2.3.7 SYSTEM MAINTAIN**

Move the cursor to **[SYSTEM MAINTAIN]** (icon highlighted when selected), and press ǏEnterǐ to enter into system maintain setup interface.

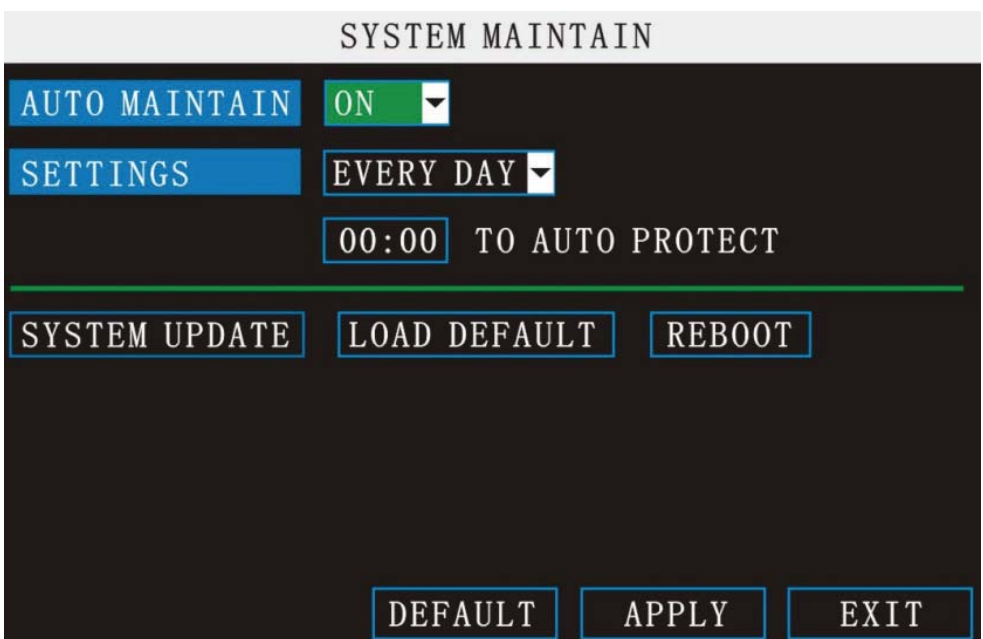

**AUTO MAINTAIN:** When switch is on, you can setup the time for device to restart.

**SYSTEM UPDATE:** Copy the update file to the dvrupgrade folder in the root directory of the thumb driver, and insert it into USB 1.0, then press [Enter] to upgrade the firmware, and it will display the process of the system upgrading, as following:

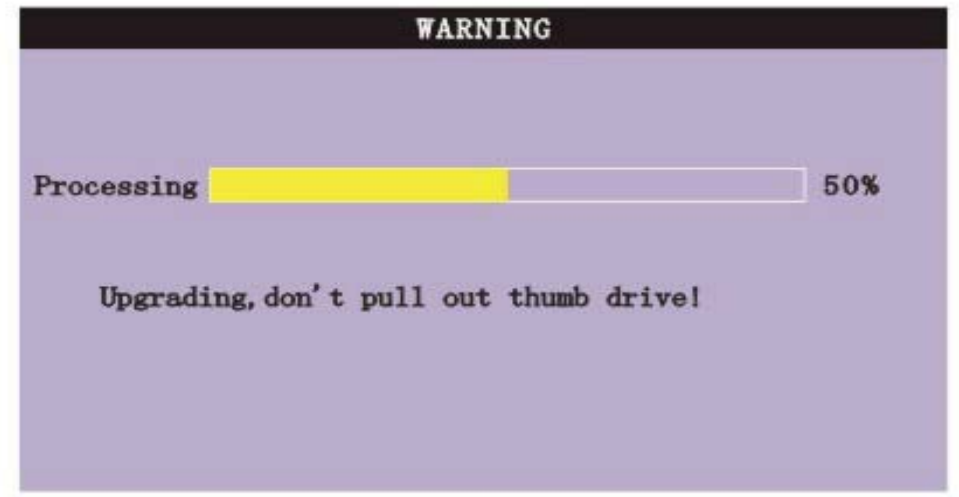

**LOAD DEFAULT**: Restore all the settings as the factory setting. **REBOOT:** means restart the device.

### **2.2.3.8 EXIT**

Move the cursor to [EXIT] (Icon highlighted when selected), press [Enter] to back to main menu.

# **2.2.4 SYSTEM SETUP**

Move cursor to select "SYSTEM SETUP" (The big icon means selected)and press [ENTER] to enter into the system language setup interface.

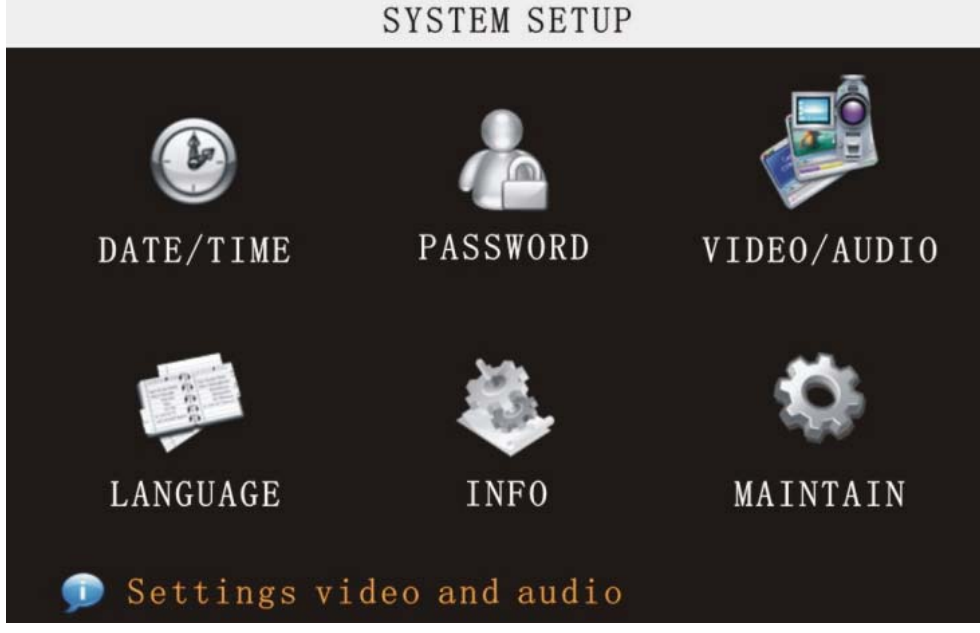

System setups include time/date, password, video/audio, language, info and maintain six options.

## **2.2.4.1 DATE/TIME SETUP**

Move cursor to select "date/time" (icon highlighted when selected)and press [ENTER] to enter into the date/time setup interface.

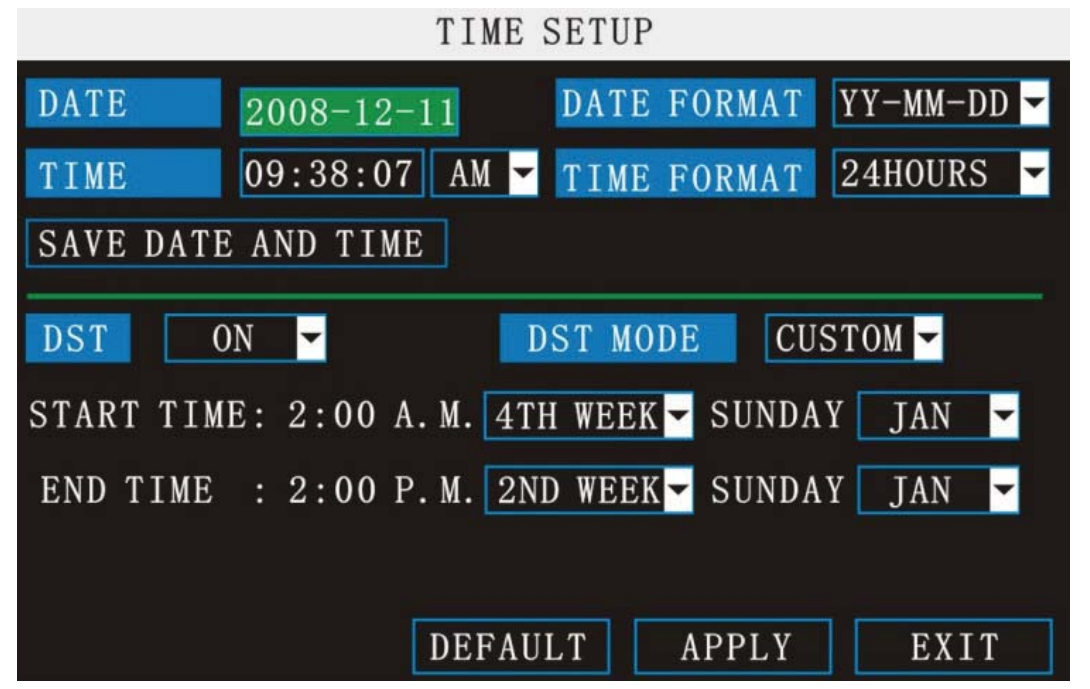

**DATE:** Setup system date via numeric key.

**DATE FORMAT:** Press ENTER to switch between the date patterns, there are YY-MM-DD and MM/DD/YY two options.

**TIME:** Setup system time via numeric key.

**TIME FORMAT:** Press ENTER to switch between the date patterns, there are 12 HOURS and 24 HOURS two options.

 $\psi$ <sup>0013</sup>31: You must move the cursor to the 【MODIFY TIME AND DATE】 and press 【APPLY】 to save it, otherwise it won't save the modify if you exit this interface.

**DST:** DST settings, you can setup DST as you want here.

# **2.2.4.2 PASSWORD**

Move the cursor to [PASSWORD] (Icon highlighted when selected), press [Enter] to enter into the setting interface.

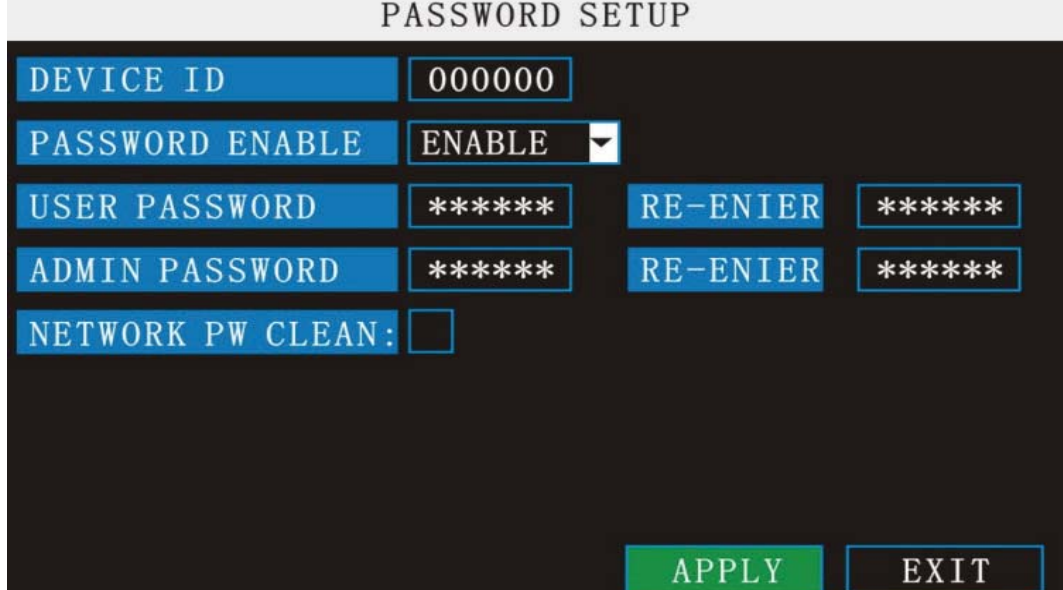

**DEVICE ID:** Press number key to setup the unite ID

PASSWORD: Press 【APPLY】 to start or close user password. If it is "ENABLE", you must input password when log in, otherwise, you can enter into main Manu directly.

**USER PASSWORD:** Press number keys to setup user password.

**ADMIN PASSWORD:** Press press number keys to setup admin password.

**NETWORK PW CLEAN:** Means the password for IE, if you select it, you can reset the IE password, the default password is blank.

# **2.2.4.3 VIDEO/AUDIO SETUP**

Move the cursor to 【VIDE/AUDIO SETUP】 (Icon highlighted when selected),press【Enter】 to enter into setting interface.

# **ARLITION**

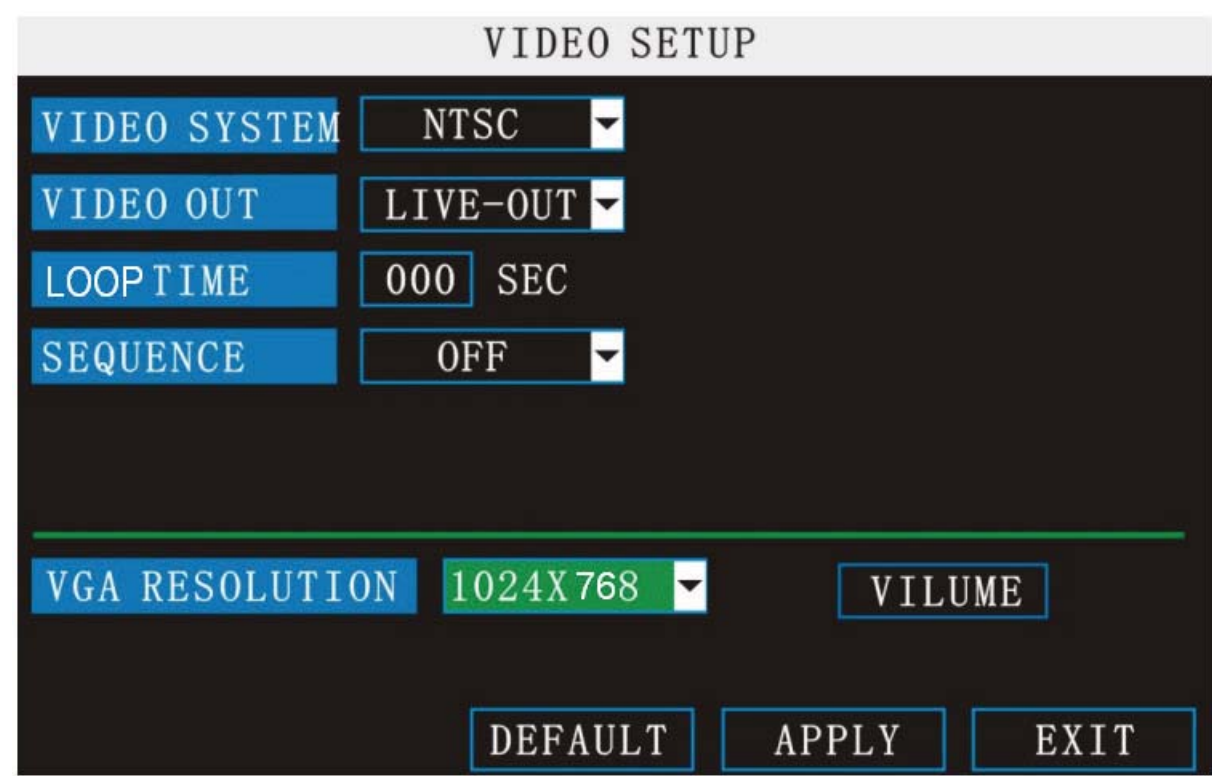

**VIDEO SYSTEM:** press [Enter] to switch camera system, has PAL and NTSC two options

**VIDEO PORT:** there are two options: live-out and spot-out, correspond with the two video out on the back panel of DVR, live out means it will display the channel loop function, and spot-out means just display the live view.

**DWELL TIME:** the interval for channel loop function

**SEQUENCE:** you can setup the channel sequence as you want here.

**VGA RESOLUTION:** press [Enter] key to setup the VGA resolution, there are

1024\*768ǃ 800\*600 two options.

**VOLUME:** move cursor to **[VOLUME SETUP]**, press **[Enter]** to enter into volume setup interface, press number keys or directly drag the cursor to adjust volume.

o°ª¦Îµ**:** it will restart if you modify the video system or VGA resolution.

### **2.2.4.4 LANGUAGE**

Move cursor to select "system language" (The highlighted when selected)and press **[ENTER]** to enter into the system language setup interface.

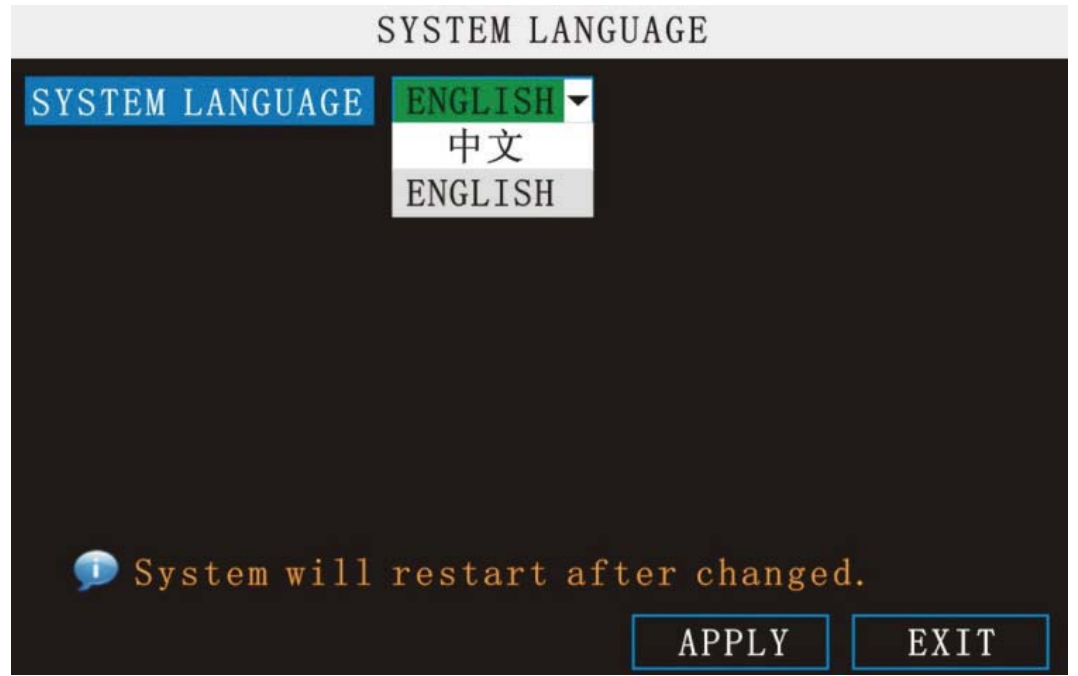

System language have Chinese and English two options, you can setup the language you want in here.

o°ª¦Îµ**:** The device will restart when you setup system language success.

# **3 IE OPERATION**

# **3.1 FEATURE**

Through the IE browser of OS and install the software, you are able to do the network operation remotely, which is much more convenient. DVR support C/S, B/S, and visit in LAN and WAN, also support IP and domain name visiting.

o°ª¦Îµ**:** Operating system Windows XP, Windows Vista and Browser IE6.0, IE7.0 is

recommended

# **3.2 USER LOGIN**

Input the DVR local IP in IE browser, when changed the port, you should add the port number after IP address, e.g. if DVR local IP is 192.168.3.97 (LAN) and the port is 8088, you should input http:// 192.168.3.97:8088. The default port is 8088, and directly input http:// 192.168.3.97 to access the login interface as following.

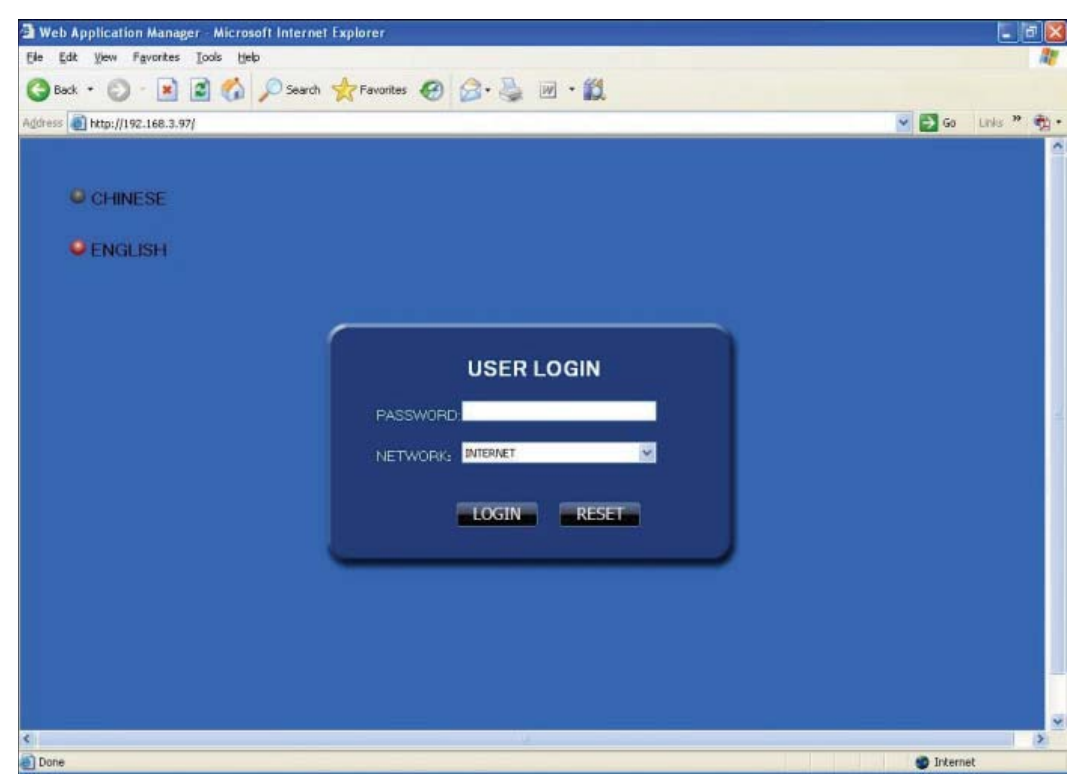

Select English interface in the top left side. Input username and password to enter into the system. The username and passport is same as the ones set in DVR.

**PASSWORD:** Administrator has all authorities, operator has limited authorities who they can only watch, playback, please change the unit No. and default password is blank.

**NETWORK:** LAN/WAN

# **TOMUST**

o°ª¦Îµ**:** If you connect the device in WAN, the IP should be a public IP.

# **3.3 OPERATION INTERFACE**

There are Live view, Playback and Setup options in the main interface, please press them to access it.

# **3.3.1 LIVE**

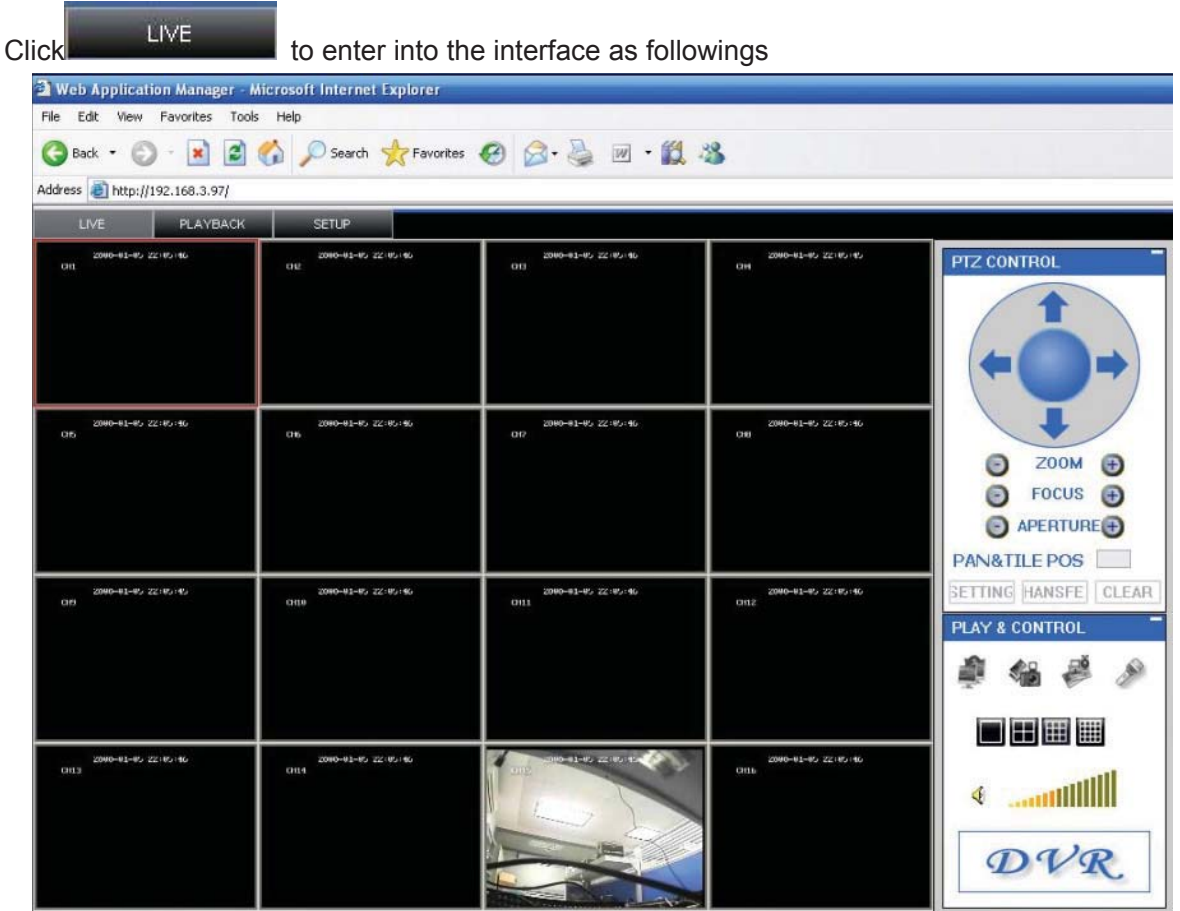

# **3.3.1.1 PTZ CONTROL**

Change the focus, preset aperture to control the PTZ.

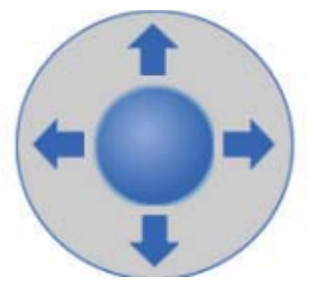

Click to up/down/left/right control movement of the PTZ. When

hold on the one direction key, the PTZ will keep circling as that direction after user press the stop

# मरा ग्राला

key in the center of the wheel.

**3.3.1.1.1 ZOOM** 

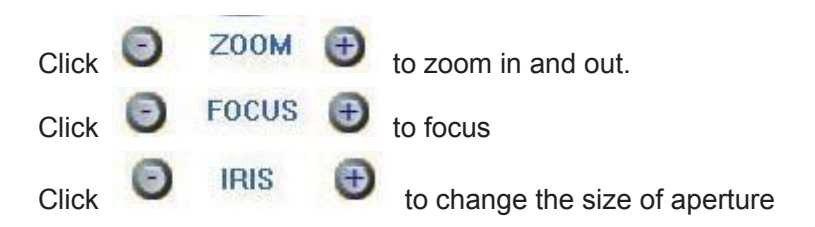

# **3.3.1.1.2 PTZ PRESET**

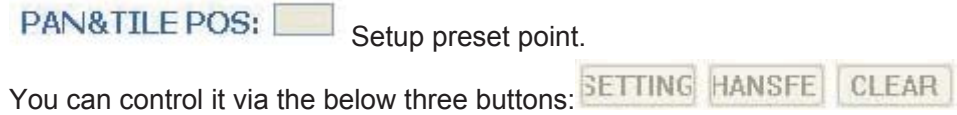

# **3.3.1.2 PLAY**

Move cursor to the icons, it will highlighted when selected

Open all windows.

Capture picture, save in local disk, the default save path is C:/DVR

 Quickly start all channels' recording video, here the left up corner of each channel have normal recording video symbol  $[ R ]$ , click icon to switch between single  $\frac{1}{\sqrt{2}}$  screen  $\frac{1}{\sqrt{2}}$  /quad  $\frac{1}{\sqrt{2}}$  /nine  $\frac{1}{\sqrt{2}}$  /16 split  $\frac{1}{\sqrt{2}}$ ∢

Volume adjust button

# **3.3.1.3 OTHER OPERATION**

1. Select one channel at preview screen (the selected channel's frame will be change to RED), double nanvive, enter to the selected channel single screen display.

2. Click one Chanel via left key at preview screen, then nanvon, will occur window shortcut Menu, see below picture

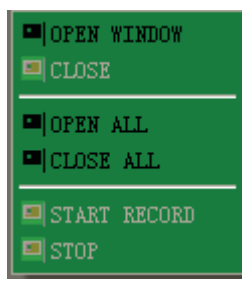

You can open, shut down and start this channel's record via shortcut menu.

3. กลิกขวา at one live view screen, click" open all windows" or " close all windows", will quickly open/close all windows.

### **3.3.2 REPALY**

Click **THE REPLAY** to enter into remotely playback interface, which is to playback the record file in DVR.

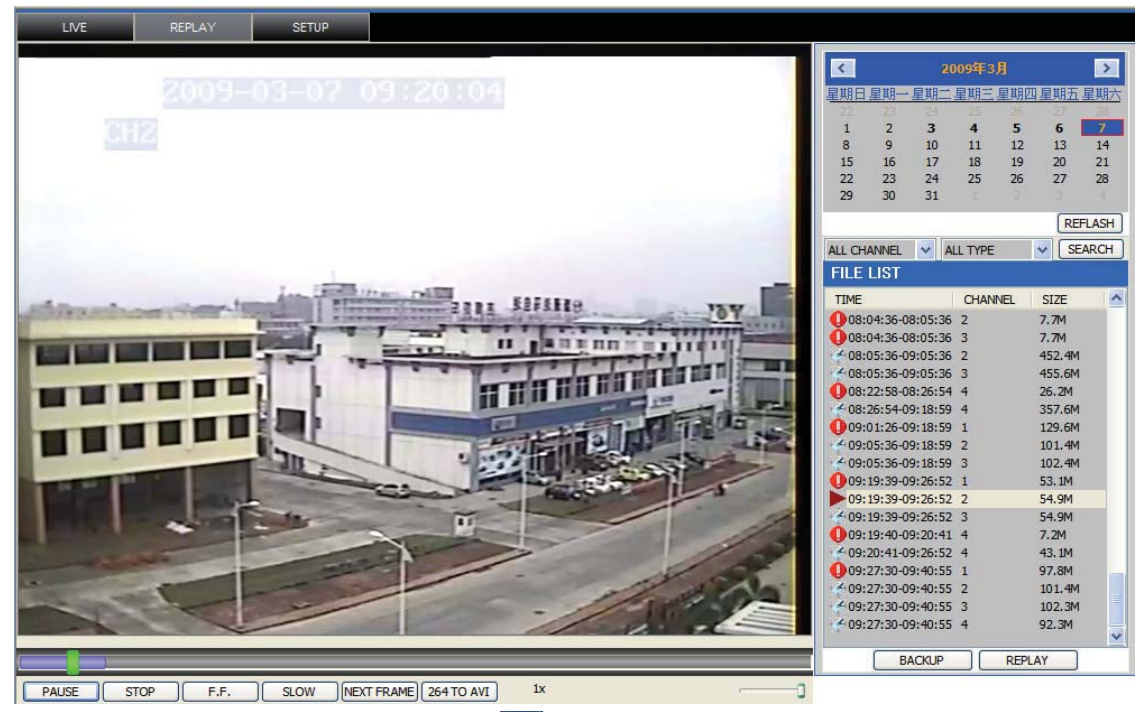

Click right up of calendar interface  $\leq$  and  $\geq$ , to setup the month for searching, click" refurbish", at the calendar interface will display the recording information of current month

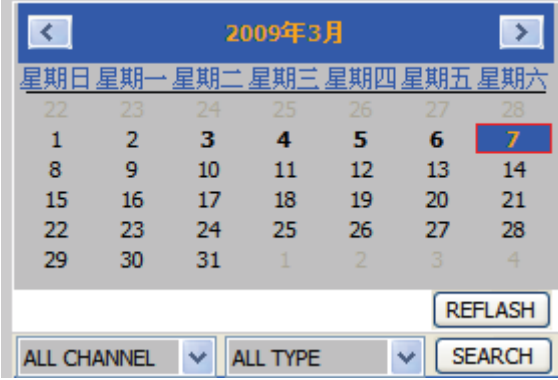

# **TOMU प्रा**

The highlighted date means that day have recording video, RED FRAME means the date is system date, click the date will search that days' recording file list. For example, the above picture display 2008, Dec.  $3^{rd},4^{th},5^{th},6^{th},8^{th},9^{th},10^{th},11^{th},12^{th},17^{th},18^{th}$  have recording video, and system date is  $18^{th}$ , Dec, 2008, currently search date is  $17^{th}$ , Dec.

 At the below of calendar select channel and type, click SEARCH, the result will display, as follow.

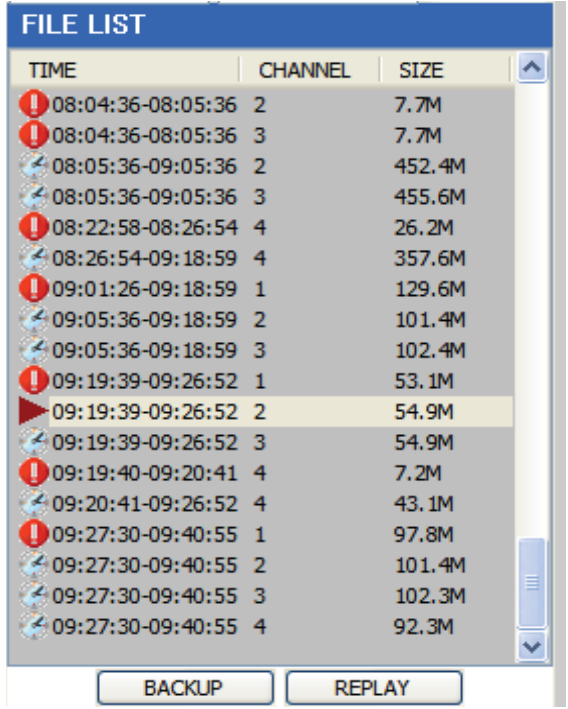

Double click one item of listed recording video, the recording video will playback, meanwhile the file icon will change to  $\blacktriangleright$ , and will occur the below picture play buttons:

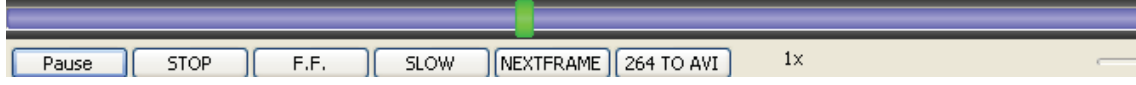

The above purple progress bar shows download progress, green progress bar shows playback progress

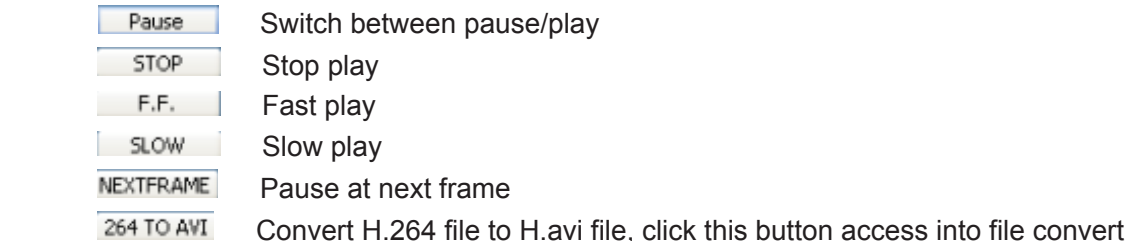

setting interface, as follow.

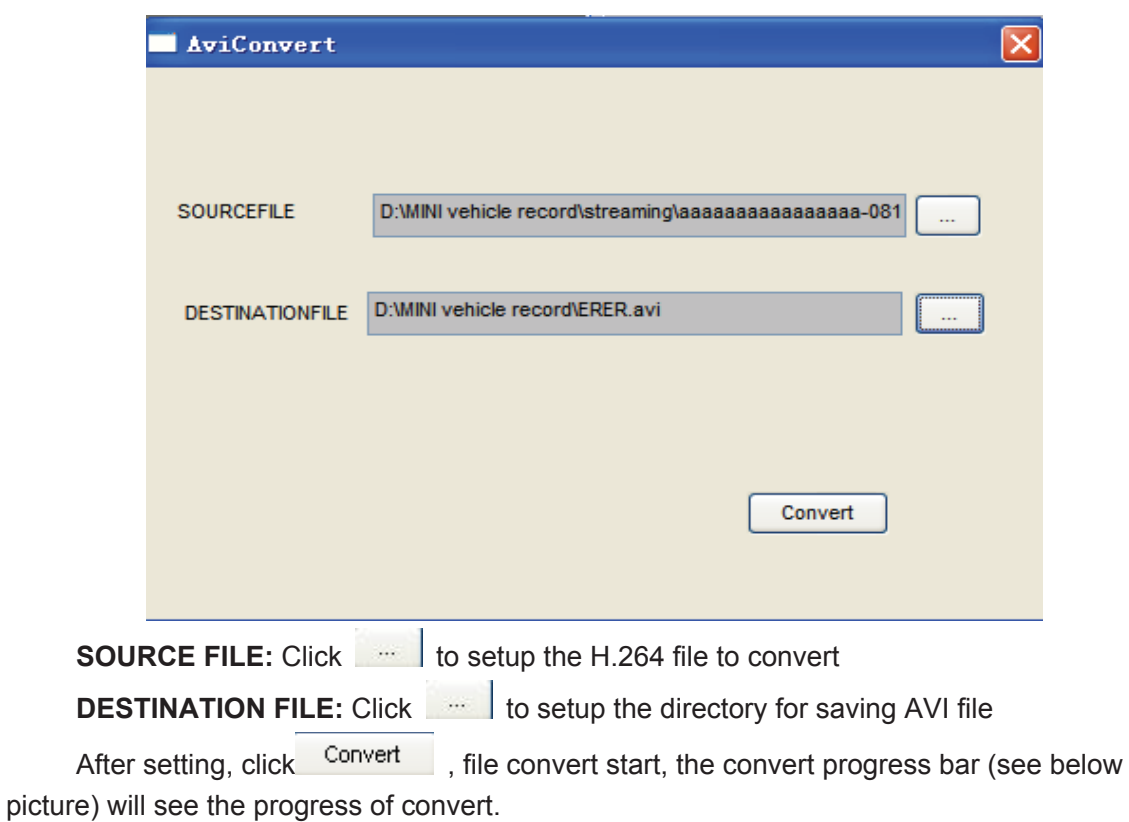

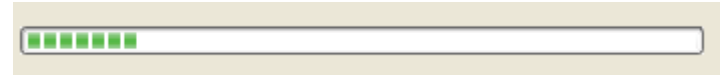

# **3.3.3 SETUP**

Click **SETUP** to enter into setup interface, this interface include record, alarm, PTZ, network, setting and system information six menus.

# **3.3.3.1 RECORD**

The RECORD to enter into setup interface; you can check the parameter settings as in GUI of DVR.

# ™<sub>H</sub>RUMOT

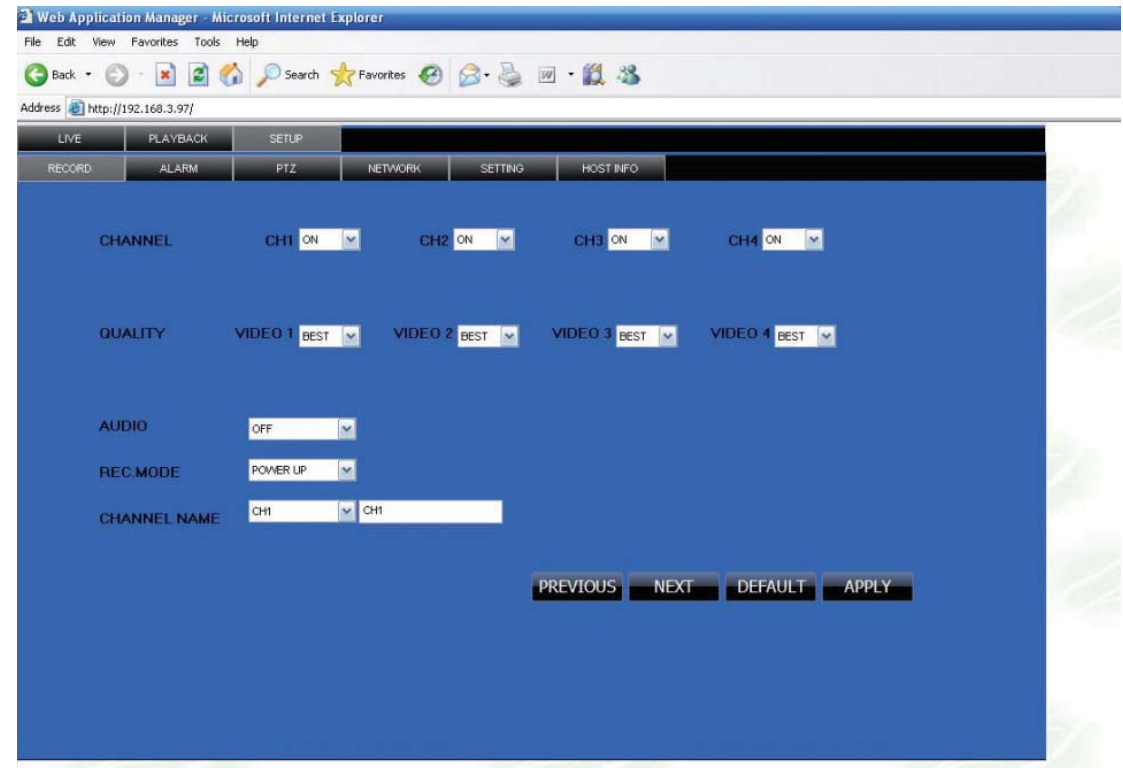

# **3.3.3.2 ALARM**

Click **ALARM** to enter into setup interface; you can check the parameter settings as in  $\epsilon$  DV $\sigma$ 

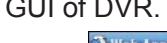

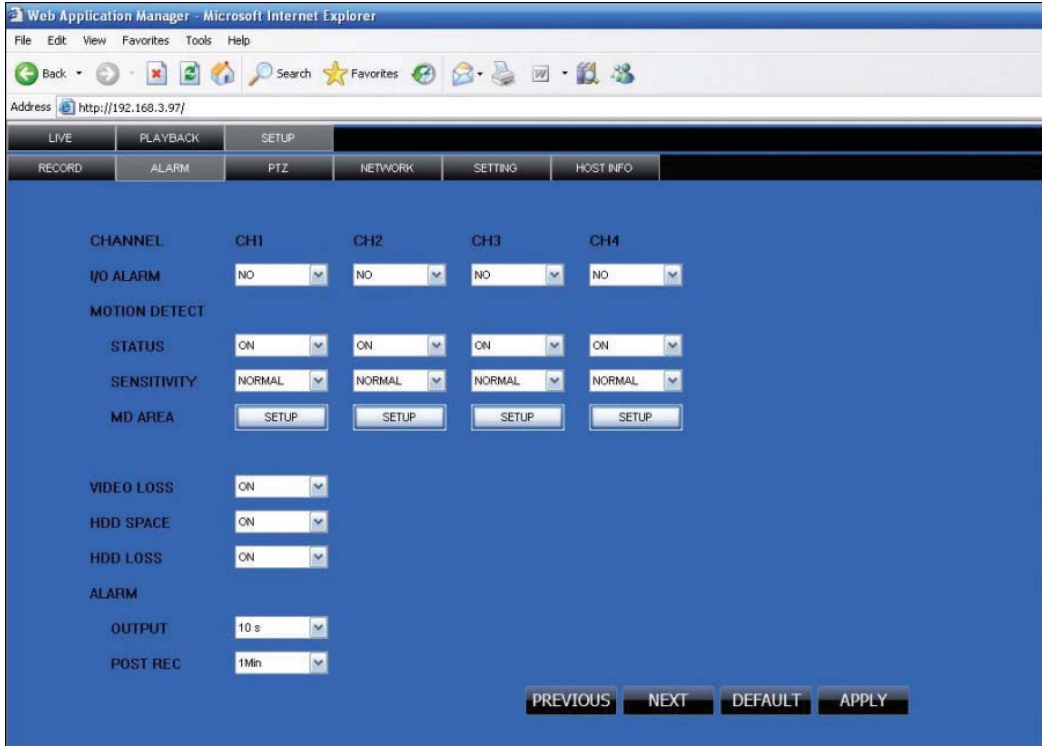

# **3.3.3.3 PTZ**

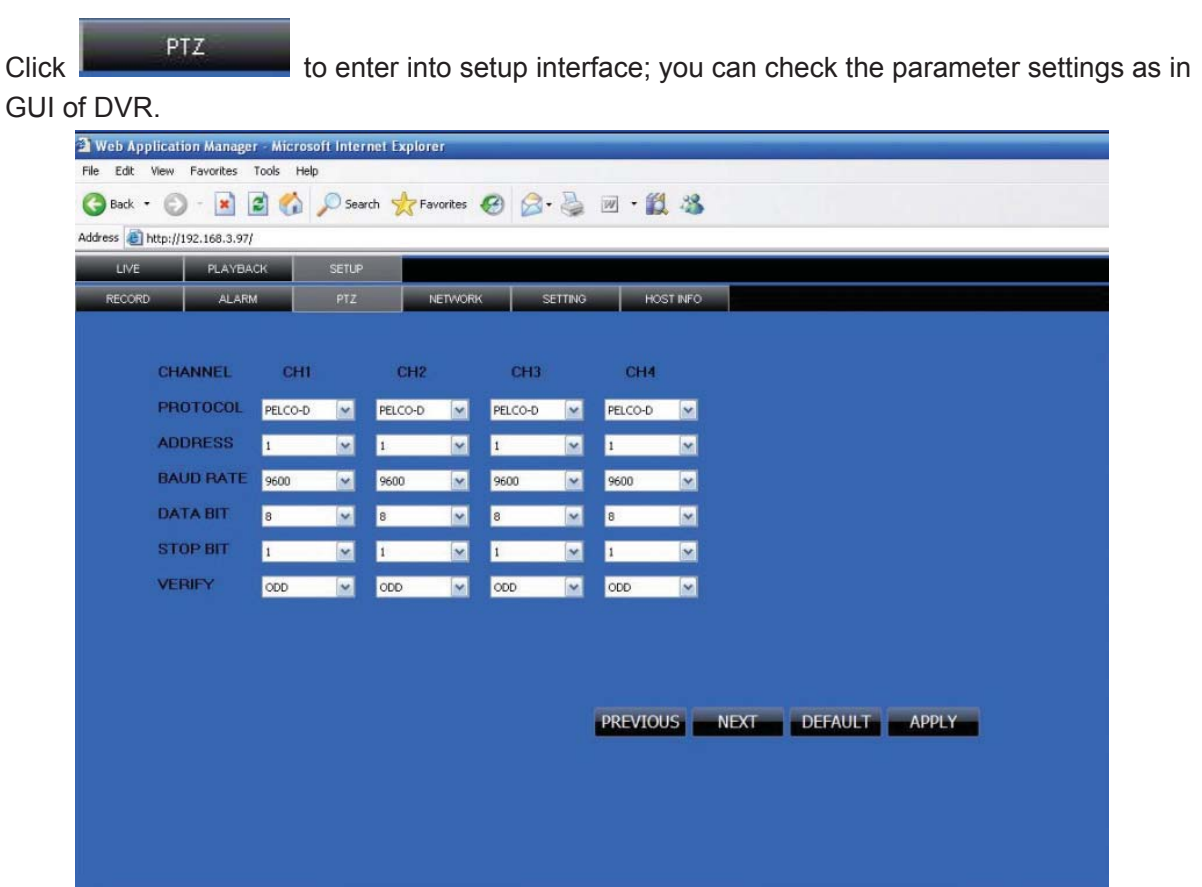

## **3.3.3.4 NETWORK**

Click **THE RETWORK** to enter into setup interface; you can check the parameter settings as in GUI of DVR.

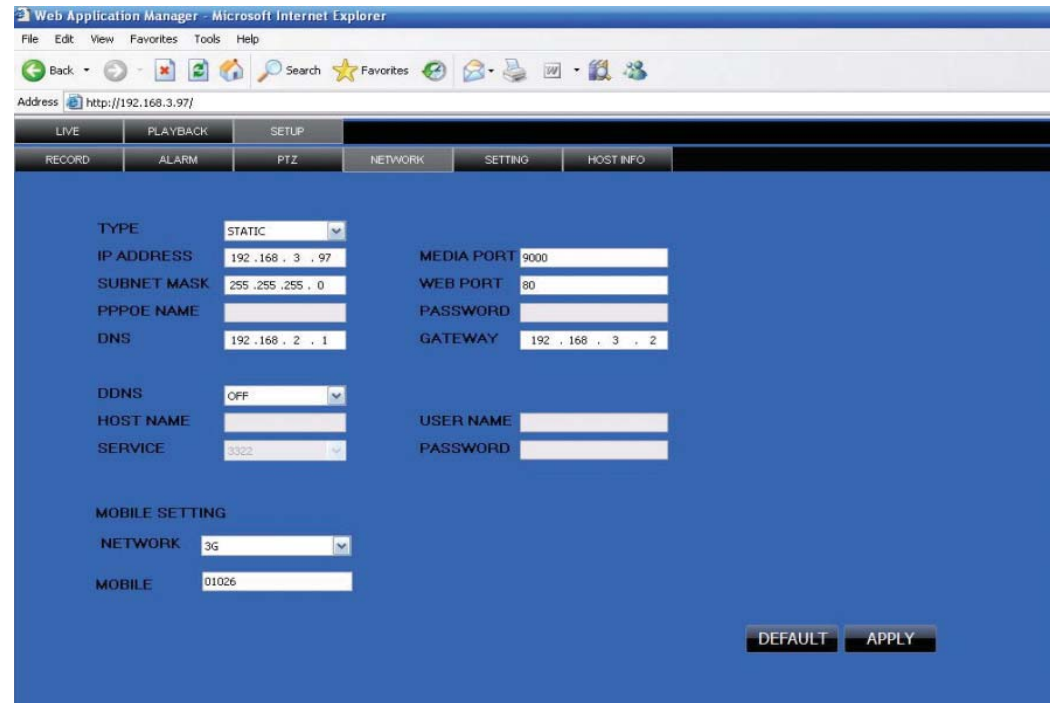

#### **3.3.3.5 SETTING**

Click **SETTING** to enter into setup interface; you can check the parameter settings as in GUI of DVR.

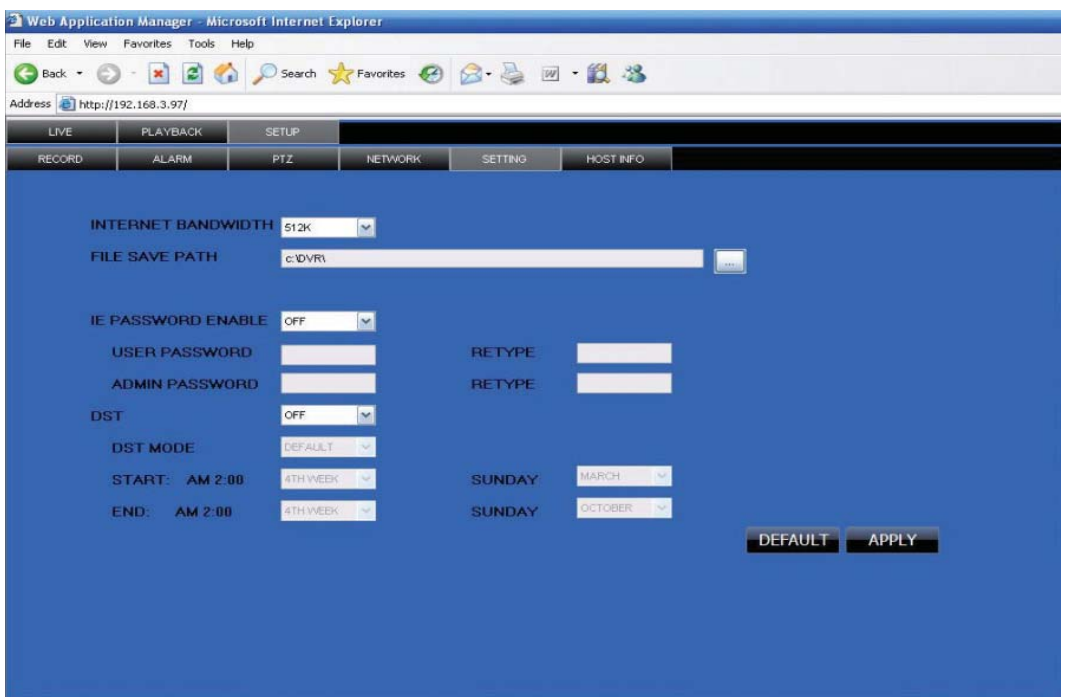

**BANDWIDTH:** Set the amount of bandwidth in kbps (128k, 192k, 256k, 384k, 512k, 1024k) that you want to allocate for traffic that matches internet, this bandwidth not include audio.

o°ª¦Îµ**:** the normal ADSL network is between 256k and 384k

FILE SAVE PATH: capture picture and recording video save path. **IE PASSWORD:** setup the password when you login IE DST settings you can check as DVR setting.

### **3.3.3.6 HOST INFO**

Click **THE CLICK TERN INTO ST INFORM** to enter into system information interface (see below picture), this interface shows HDD status, remain record time, firmware version, MAC Address, and all the information is fixed.

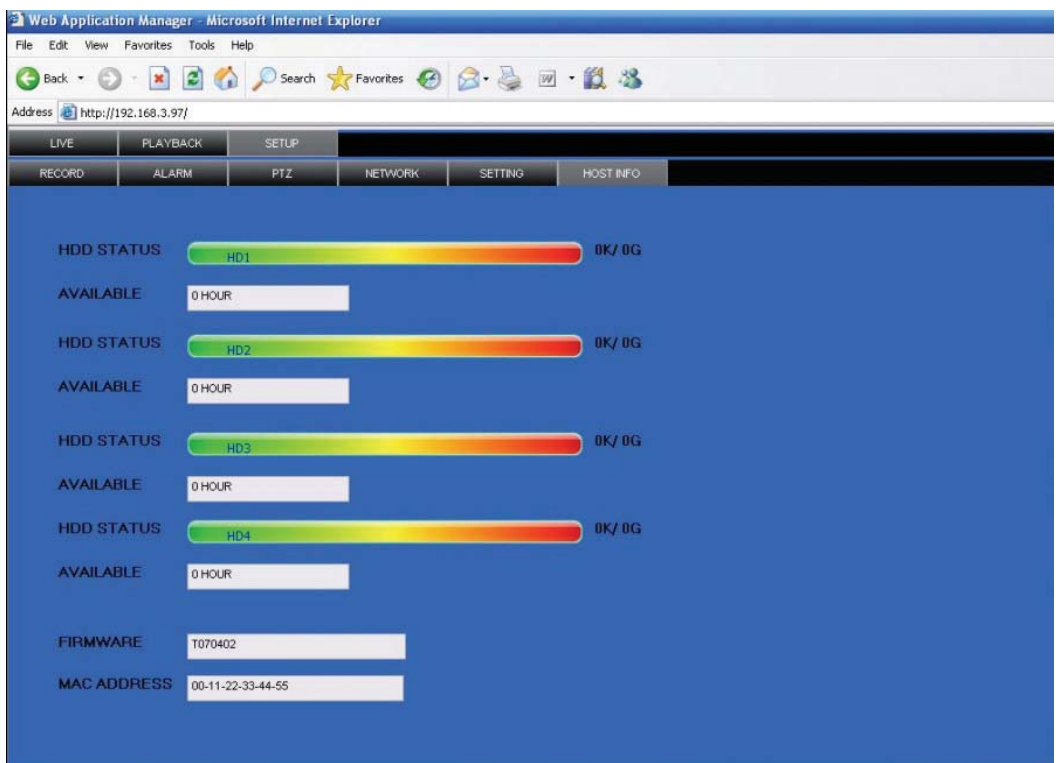

# **4 DVR INSTALLATION**

# **4.1 PRODUCT OVERVIEW**

1. The Definition of Buttons and Connectors on Front Panel

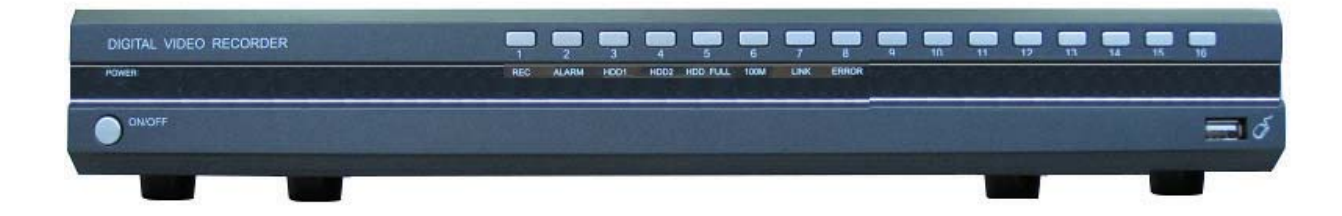

## **Buttons on Front Panel**

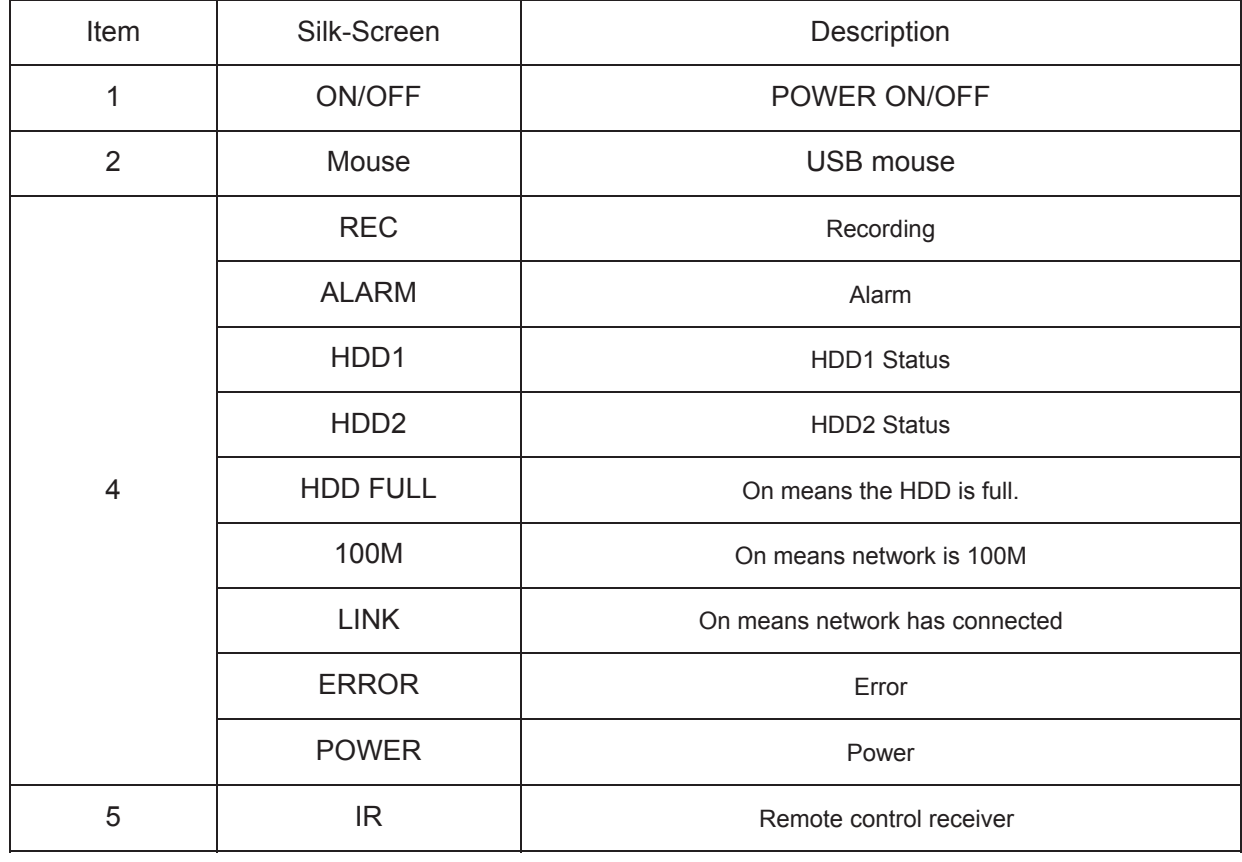

2. The definition of buttons and connectors on fear panel

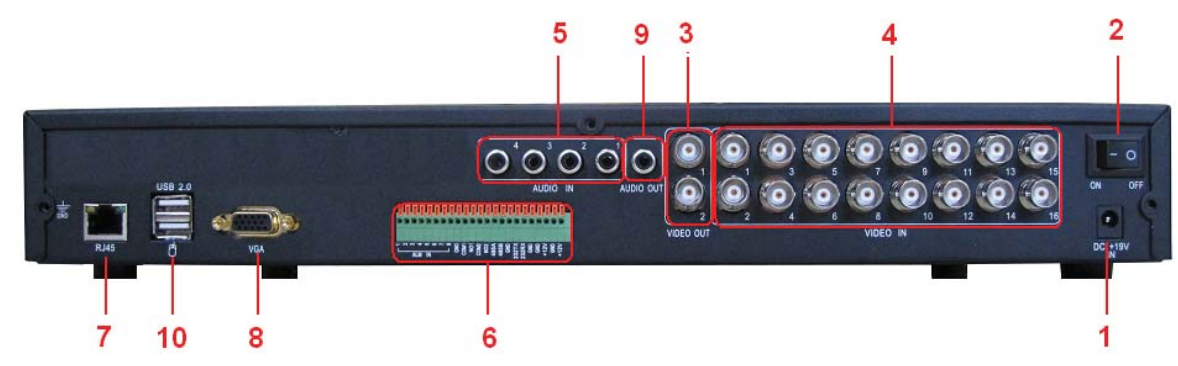

**Connectors on Rear Panel**

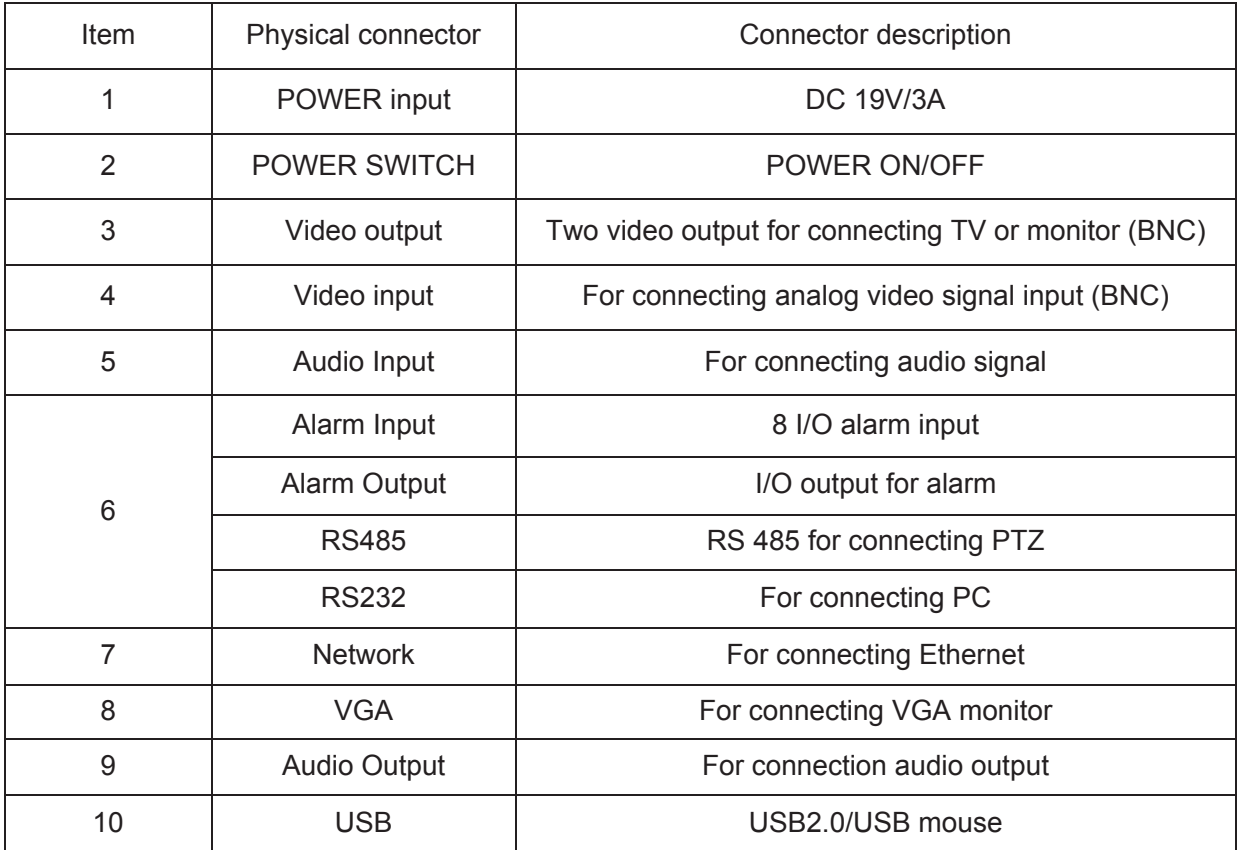

## 3. Connectors for Alarm

Peel off the color skin of the cable and then insert the cable into the slot on the rear panel DVR (The connection part for alarm).

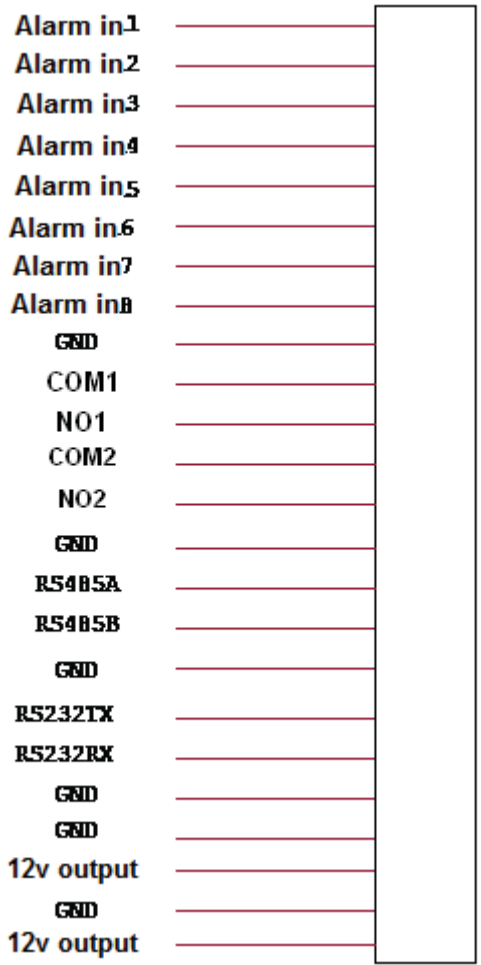

## 4. Alarm Input and Output

There are 8 sets alarm input connector and 1 set output for this DVR. Alarm input is for connection IR annunciator, fog sensor. The connection diagram of DC alarm input as following:

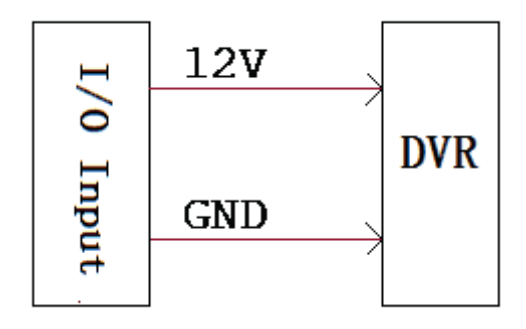

Connection diagram of AC alarm input as following:

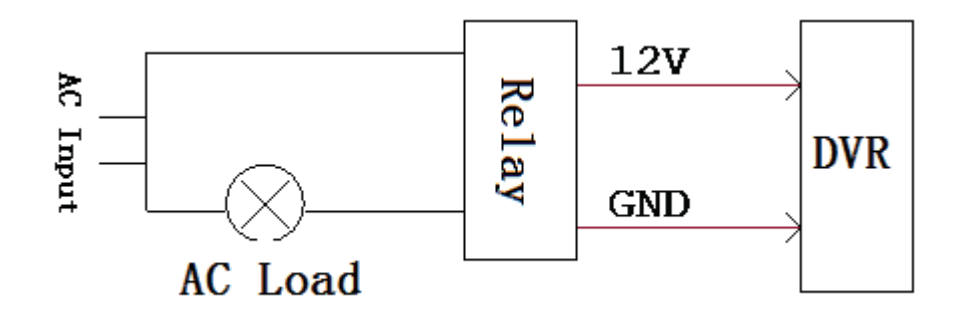

The connection diagram of alarm output as following:

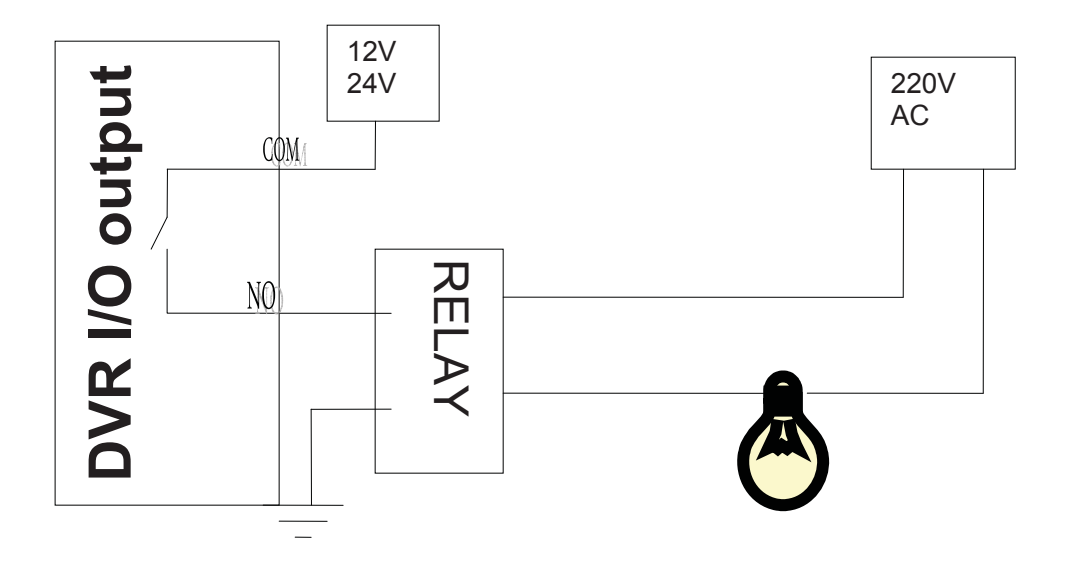

5. System Network Diagram

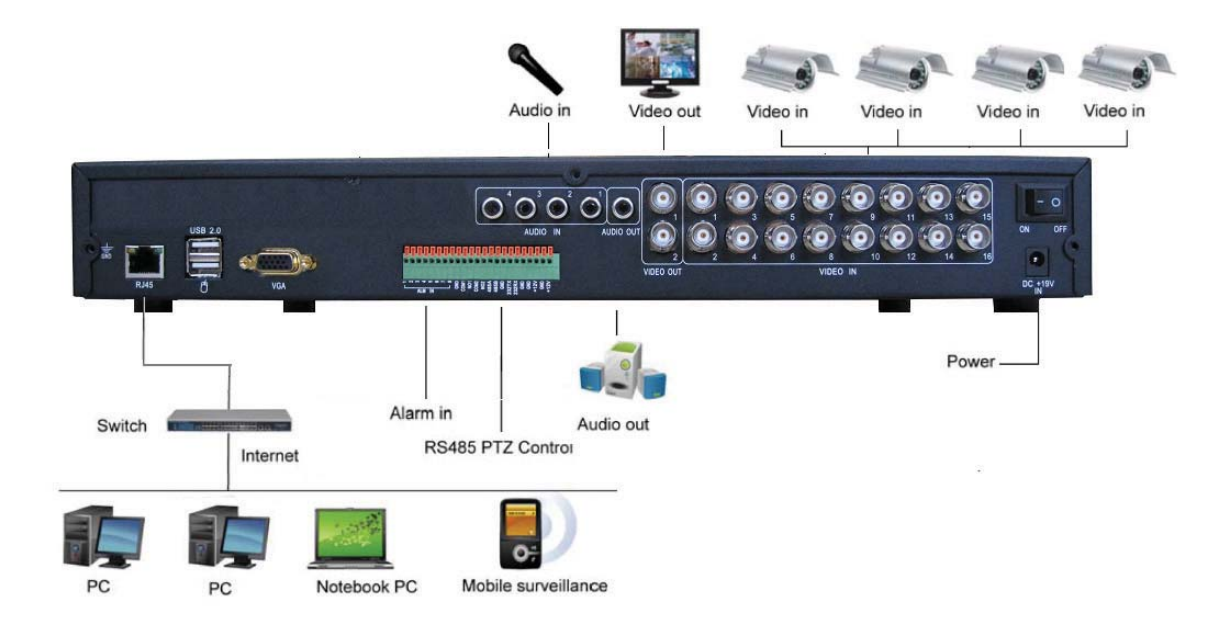

# **4.2 HDD INSTALLATION**

Please installation the HDD as the following steps:

1) Open the cover of the DVR and then you will see one HDD plate as follow.

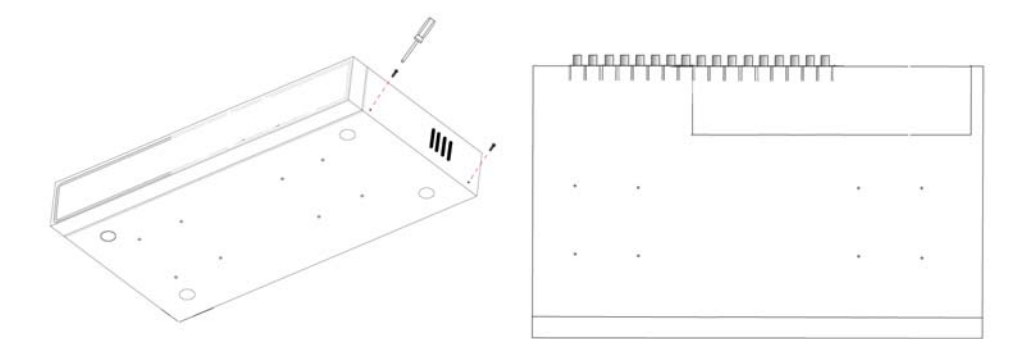

2) Connect HDD line as follow

![](_page_45_Figure_5.jpeg)

3) Affix HDD on HDD plate as indicated below with the screws around.

![](_page_45_Figure_7.jpeg)

4) Install the HDD plate back into DVR and close cover . **Notice:** Newly installed HDD should format before recording

# **5.FAQ**

If your problem is not listed below, please call our toll-free number for more support. **1.** Question: DVR is not working after starting?

## Answer:

- $\Leftrightarrow$  Check the adaptor input
- $\Diamond$  Check the on-off power line, is it well-connected?
- $\Diamond$  Check the power on-off
- $\Diamond$  Check the upgrade procedure
- $\Diamond$  Check the main board of DVR
- **2. Question: DVR is rebooting automatically or stopped after starting the DVR for several minutes?**

Answer:

- $\Diamond$  Instability or low input voltage
- $\Diamond$  Bad track hard drive or the line of hard drive is bad
- $\Diamond$  On-off power supply is not enough
- $\Diamond$  The front-end video signal instability
- $\Diamond$  High temperature, too much dust, too bad the DVR operating environment
- $\Diamond$  The main board is not well-connected with other boards
- $\Diamond$  The hardware of DVR is defective
- **3. Question: No output of single channel, multi channel or all channel video?**

Answer:

- $\Diamond$  Please check the adaptor of camera whether to see if it is well-connected
- $\Diamond$  Please check the cable for connecting video input/output in the back panel of DVR
- $\Diamond$  Please insert the video source directly into the display device and check If they are causing the problem.
- $\Diamond$  Check the brightness of the picture and bring it back to its original default setting
- $\Diamond$  No video input signal or too weak
- $\Diamond$  Display settings in the preview set to be closed
- $\Diamond$  The hardware of DVR is defective

# **4. Question: DVR cannot record after startup and the interface is showing "H"**

Answer:

- $\Diamond$  Make sure power adaptor is DC 19V
- $\Diamond$  Make sure HDD is formatted
- $\Diamond$  Check the power and data connection cables of the HDD
- $\Diamond$  The HDD is defective
- $\Diamond$  The SATA port is not working
- 5. Question: What is meaning of "R" "M" "I" "H" showed in interface? Answer:
- $\div$  "R" means the channel is recording
- $\div$  "M" means the channel is on motion detection
- $\div$  "I" means the channel is on alarm
- $\div$  "H" means there is either no HDD, the HDD is bad or the HDD is full
- **6. Question: DVR is having problem with real-time images, such as bad image color or serious brightness distortion**

Answer:

- $\div$  If PAL and NTSC is not correctly selected on the BNC output, the images will be in black and white
- $\Diamond$  DVR is not compatible with monitor
- $\Diamond$  The video transmission distance is too far
- $\Diamond$  The setting of DVR color, brightness and so on are wrong

### **7. Question: No audio sound when monitoring?**

Answer:

- $\diamond$  Check sound box or speaker functions. Also check possible short circuit.
- $\Diamond$  Audio source may be connected to the video channel. You can click to full-screen to check.
- $\Diamond$  The hardware of DVR is defective

### **8. Question: No audio sound when playing back?**

Answer:

- $\Diamond$  Setting problem: open audio-video item
- $\Diamond$  Check the audio to see if it is closed in playback interface

#### **9. Question: System time is not correct?**

Answer:

- $\Diamond$  Wrong setting or user did not click "Edit" to confirm
- $\Diamond$  Battery is not connected properly
- $\Diamond$  Battery is dead. Please change.

### **10. Question: Why the "Stop recording" by the right mouse button does not work, how to**

# **stop recording?**

Answer: :

- $\div$  The "Stop recording" by the right mouse button is only suitable for Manual recording. It can't stop recording when it's in "start recording" or the video in video plan.
- $\Diamond$  If you want to stop recording, please set the time is not recording.

# **11. Question: "Stop recording" function by the right mouse button does not work. How to**

#### **stop recording?**

Answer:

The "Stop recording" by the right mouse button is for Manual Recording only. It can not stop recording when it is in "start recording" or the video is in video plan. If you want to stop recording, please set the time to not recoding.

#### **12. Question: Motion detection is not working?**

Answer: :

- $\Diamond$  The setting of motion detection area is not correct
- $\Leftrightarrow$  Sensitivity is too low

## **13. Question: CD-writer /USB backup error**

### Answer:

- $\Diamond$  The data exceeds the capacity of backup device
- $\Diamond$  The backup device is incompatible
- $\Diamond$  The backup device is damaged

## **14. Question: Remote control cannot work?**

### Answer: :

- $\Diamond$  The address of remote control is not correct
- $\Diamond$  The distance of remote control is too far or the angle is too biased
- $\Leftrightarrow$  Remote control batteries run out
- $\Diamond$  Remote control is damaged or the front panel of DVR is damaged

## **15. Question: WEB cannot login?**

Answer:

- $\Diamond$  Please check the network to see if it is connected. Check if LINK or 100M LED is displayed normally on the panel; use ping xxx.xxx.xxx.xxx (DVR IP) to check if the Internet is linked properly.
- $\Diamond$  Recommended to use Windows XP or Vista operating system, also use IE6.0 browser or IE7.0 browser
- $\Diamond$  ActiveX control has been blocked. Please manually install ActiveX control again.
- $\Diamond$  Please install DX8.1 and upgrade your video card driver

# **16. Question: There is no picture or picture is not clear when you preview the recording or playback the recording via IE**

Answer:

- $\Diamond$  If you access DVR by IE, please choose "Wan" in "web environment"
- $\Diamond$  Please try "Close windows" by the right mouse button, and try "Open windows" again

# **17. Question: It displays "other members are setting......" while setting DVR by IE**

Answer:

 $\Diamond$  It probably means someone else is setting the DVR. Please check the DVR configuration interface or exit DVR.